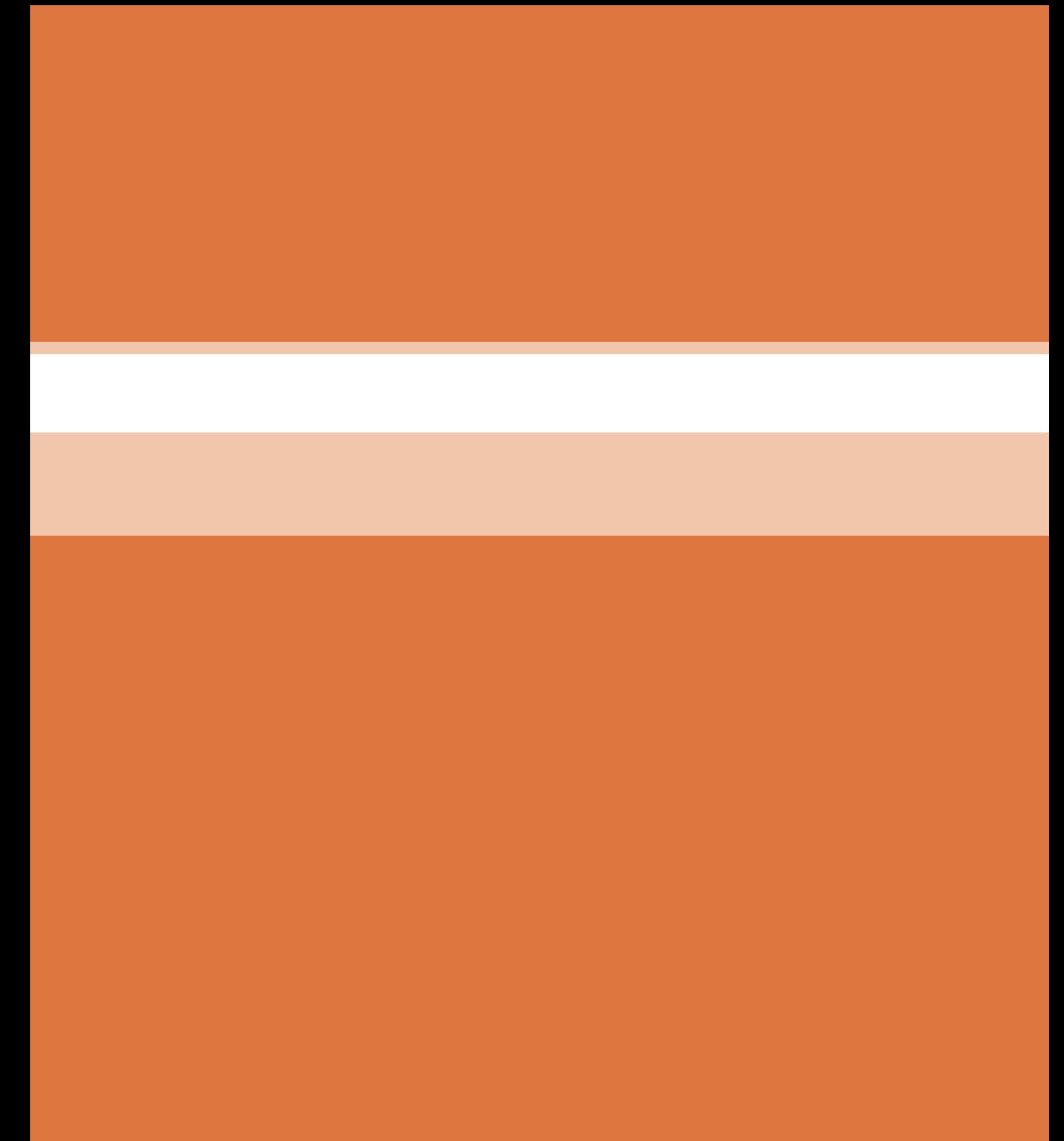

**پودمان 5**

# **تفسیر نقشههای الکتریکی به کمک رایانه**

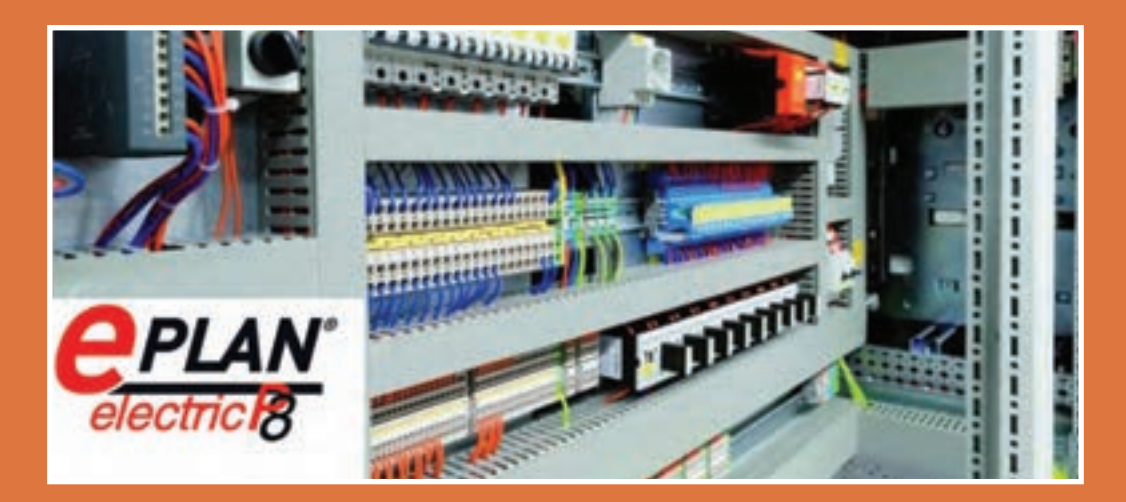

در دنیای صنعتی امروز و در کشورهای صنعتی رو به رشد که در زمینههای مختلف الکتریکی فعالیت میکنند استفاده از »نقشه« برای ساخت قطعات صنعتی، تابلوهای الکتریکی و،... از اهمیت باالیی برخوردار است. نقشهکشی در واقع برگرفته از ایدۀ اشخاص و بر اساس تئوریهای منطقی برق و الفبای آنها شکل میگیرد و ترکیبی از ترسیمات تصویرسازی دو بعدی و سه بعدی و درحقیقت زبان بین طراح و سازنده است.

در این پودمان به معرفی نرمافزار »8P electric ePLAN »که تخصصیترین و جامعترین نرمافزار در حوزۀ نقشهکشی برق صنعتی است، میپردازیم و با نحوۀ کار با این نرمافزار آشنا خواهیم شد.

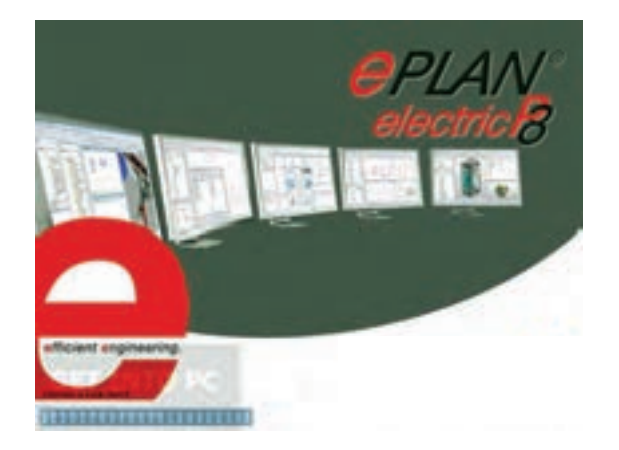

**واحد یادگیری 5**

## **شایستگی ترسیم انواع مدارهایهای قدرت، فرمان و کنترل توسط نرم افزار »8P ePLAN»**

**هدفهای این شایستگی عبارتانداز:**

- توانایی کارکردن با نرمافزار »8P ePlan »و ساخت یک پروژه در محیط این نرمافزار
	- آشنایی با کتابخانههای نرمافزار به منظور استفاده از سمبلهای فراگرفته شده
		- توانایی رسم انواع مدارهای قدرت در نرمافزار
		- توانایی رسم انواع مدارهای فرمان در نرمافزار
- توانایی وارد کردن انواع »PLC »در نرمافزار »8P ePlan »و نمایش ورودیها و خروجیهای مربوط به آن
	- توانایی استفاده از قابلیت آدرسدهی هوشمند نرمافزار به منظور سهولت در نقشهکشی
		- توانایی تهیۀ گزارش از اطالعات ثبت شدۀ مربوط به پروژۀ طراحی شده در نرمافزار

### **استاندارد عملکرد**

پس از اتمام این واحد یادگیری هنرجویان توانایی ترسیم انواع مدارهایهای قدرت، فرمان و کنترلی را خواهند داشت و همچنین قادر خواهند بود گزارشهای مورد نیاز را توسط نرمافزار تهیه کنند.

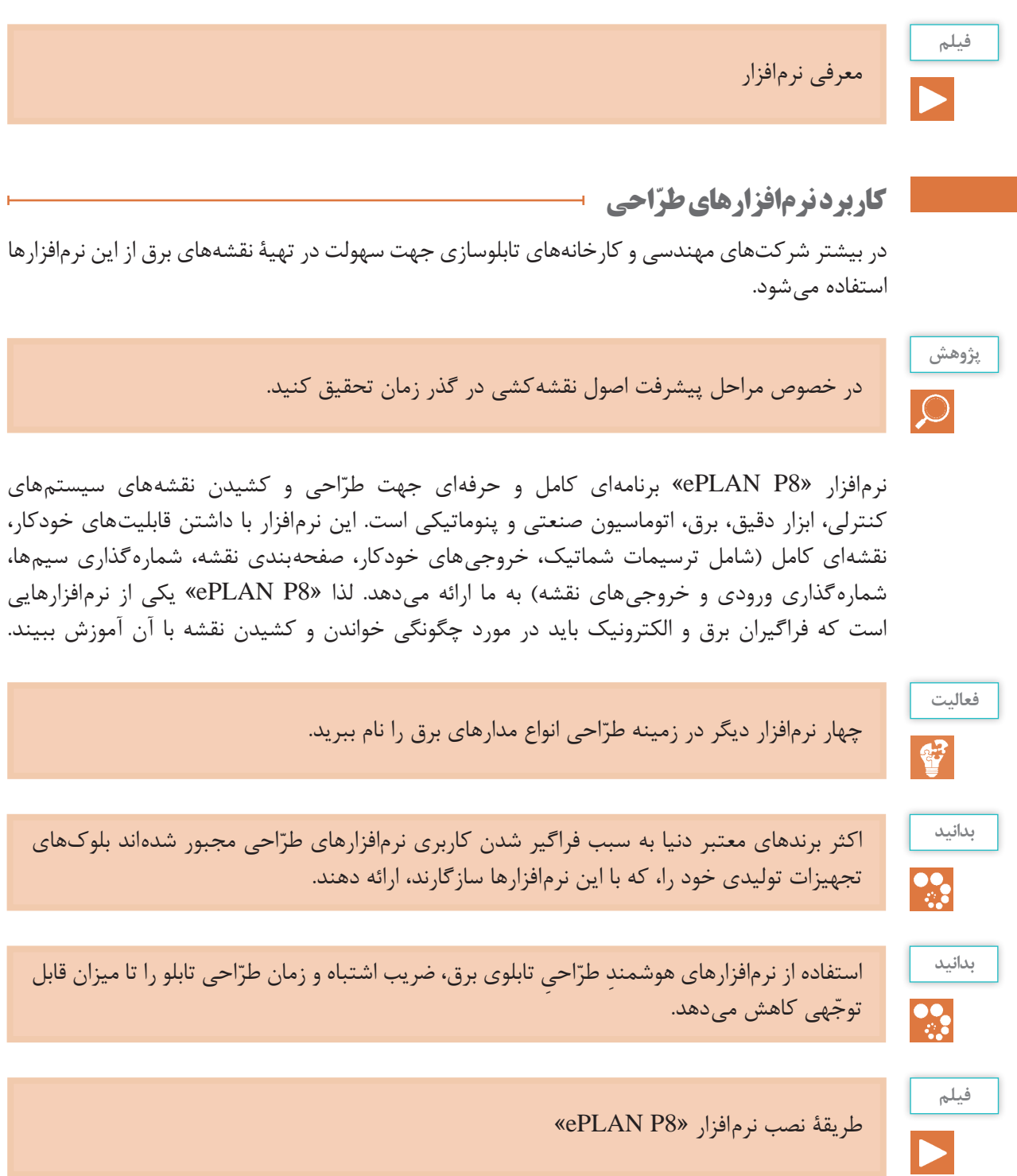

**فعا لیت**مطابق فیلم نمایش داده شده، نرمافزار «PLAN P8» را بر روی رایانه خود نصب کنید و به سؤالات زیر پاسخ دهید: S. در زمان نصب نرمافزار با چه مشکالتی مواجه شدید؟ مشکالت به وجود آمده را چگونه مرتفع کردید؟

پس از نصب نرمافزار، آیکون به شکل <mark>بیس</mark> بر روی صفحه ظاهر میشود. با باز کردن آن محیط کار نرمافزار، مطابق شکل زیر، باز میشود.

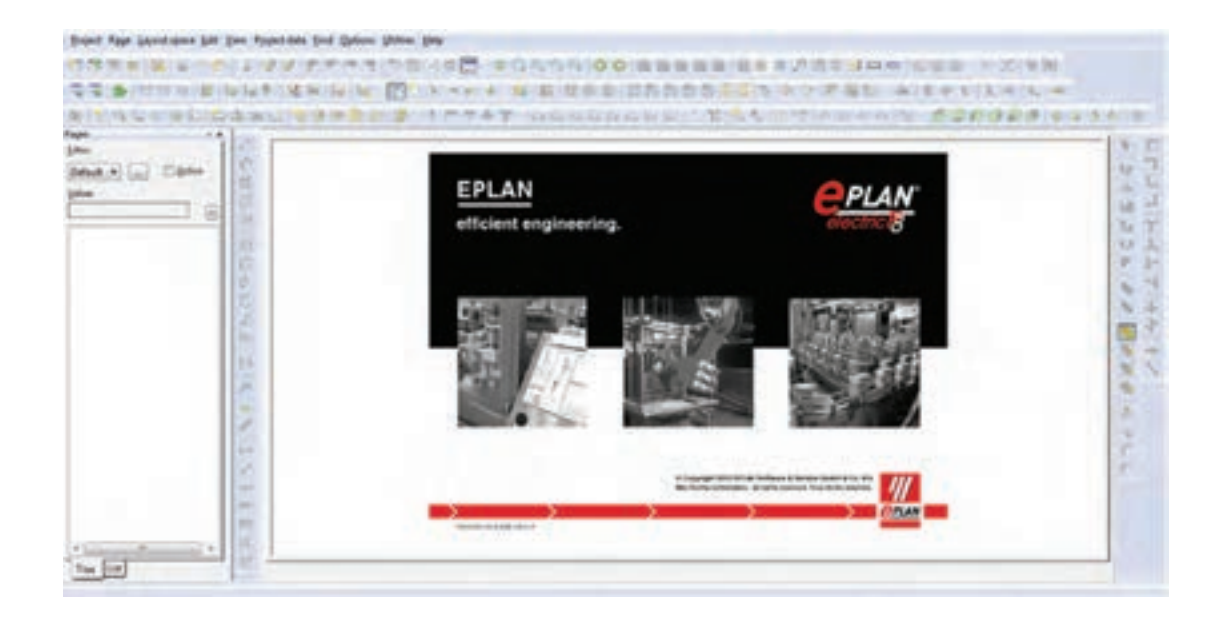

**انجامدادن تنظیمات اولیه تنظیم رنگ پسزمینۀ محیط کار )Color Ground Back)** ابتدا با زدن بر روی آیکون تنظیمات می است و به محیط تنظیمات وارد می شویم و پس از آن، مراحل بعد را طی میکنیم و در نهایت با انتخاب یکی ار سه حالت زیر، رنگ پس زمینۀ محیط کاری را تنظیم خواهیم کرد: **BLACK:** محیط کار مشکی؛ **GRAY:** محیط کار طوسی؛ **WHITE:** محیط کار سفید.

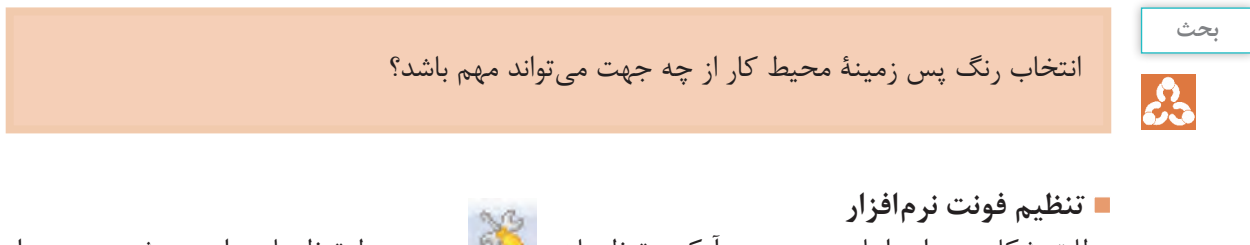

مطابق شکل زیر، ابتدا با زدن بر روی آیکون تنظیمات به محیط تنظیمات وارد میشویم و پس از طی مسیر زیر ده عدد فونت، که هر کدام بهصورت جداگانه قابل تنظیماند، مشاهده میشود. Company  $\rightarrow$  Graphical editing  $\rightarrow$  Fonts

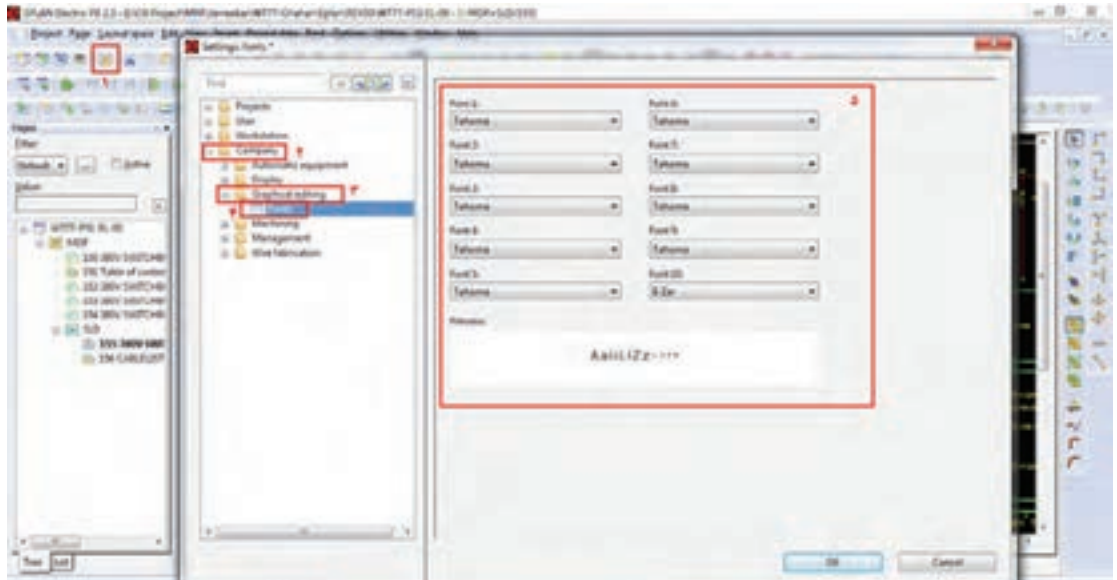

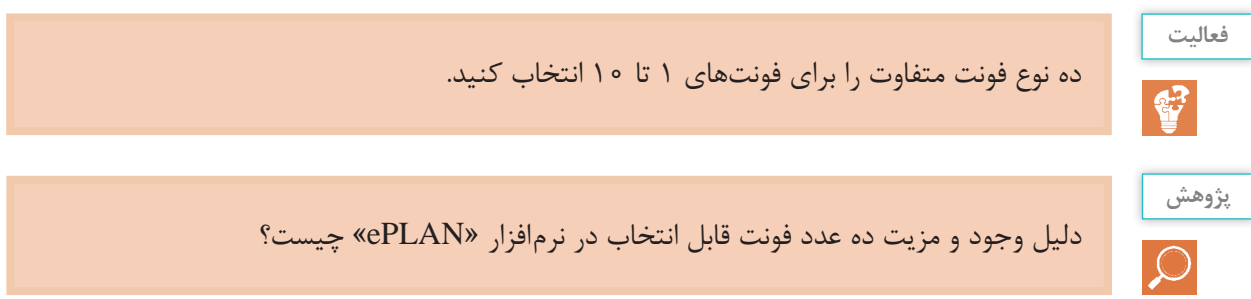

## **آشنایی با منوها در نرمافزار الف( معرفی نوار ابزار**

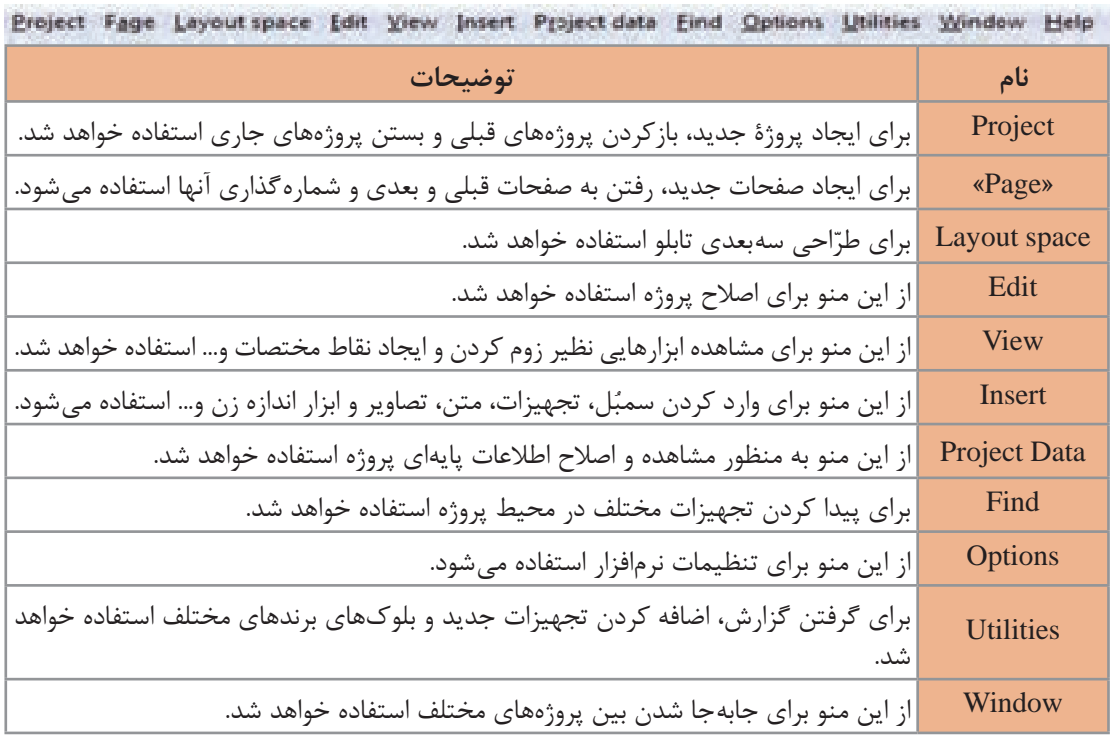

## **ب( معرفی ابزارهای کاربردی )Toolbar)**

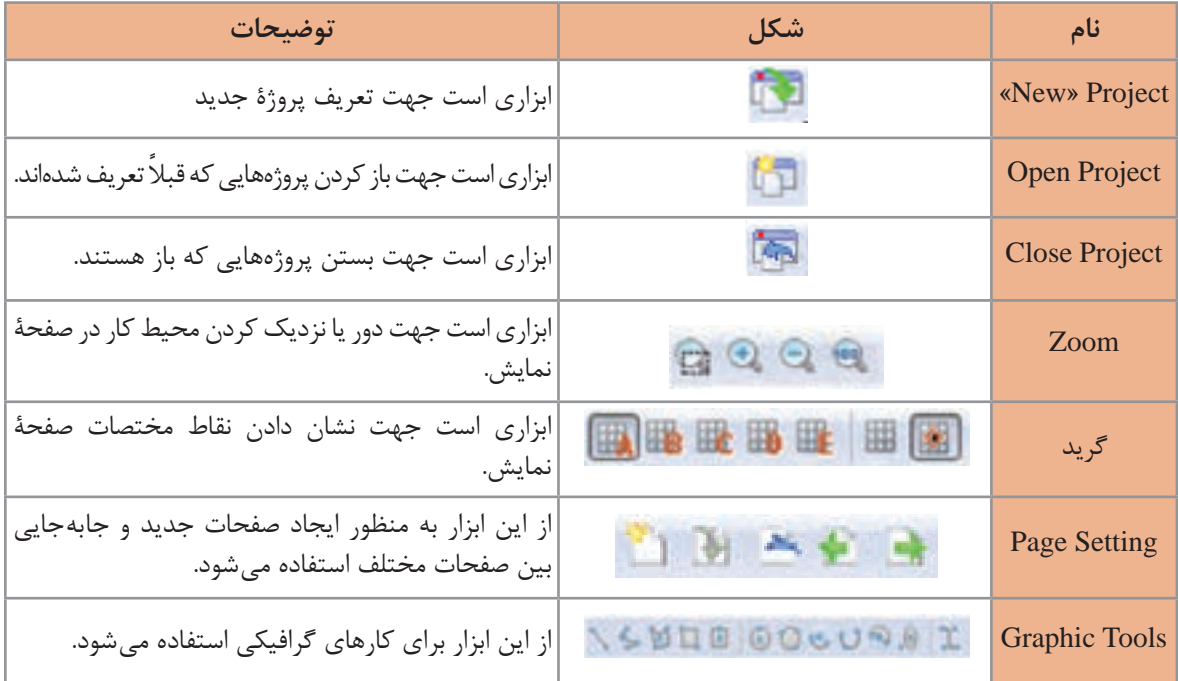

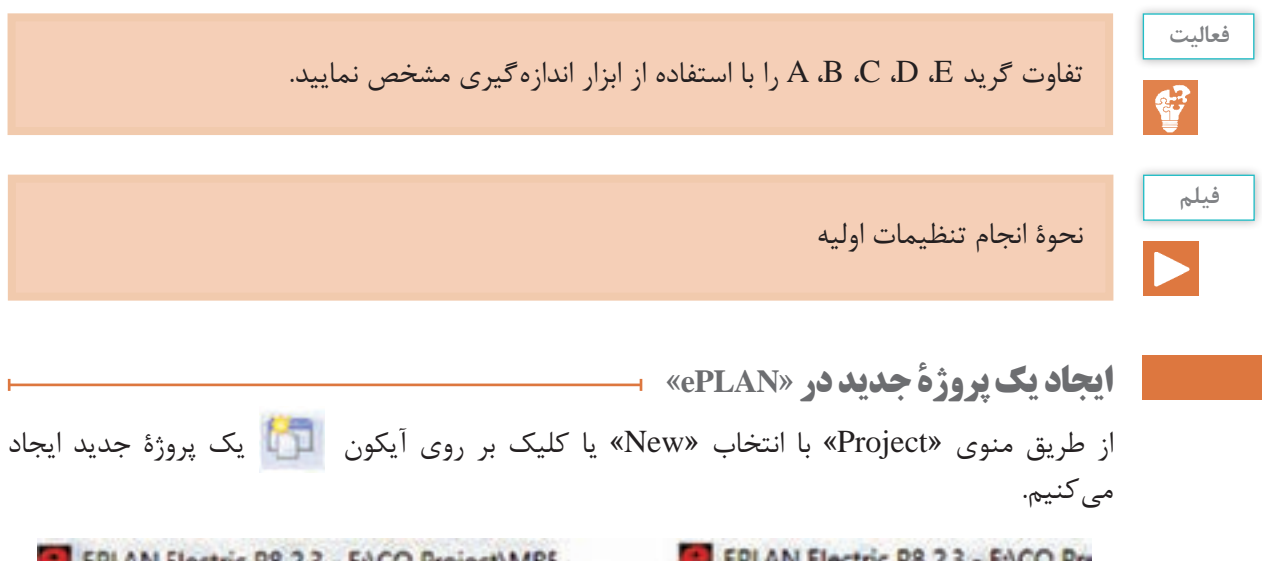

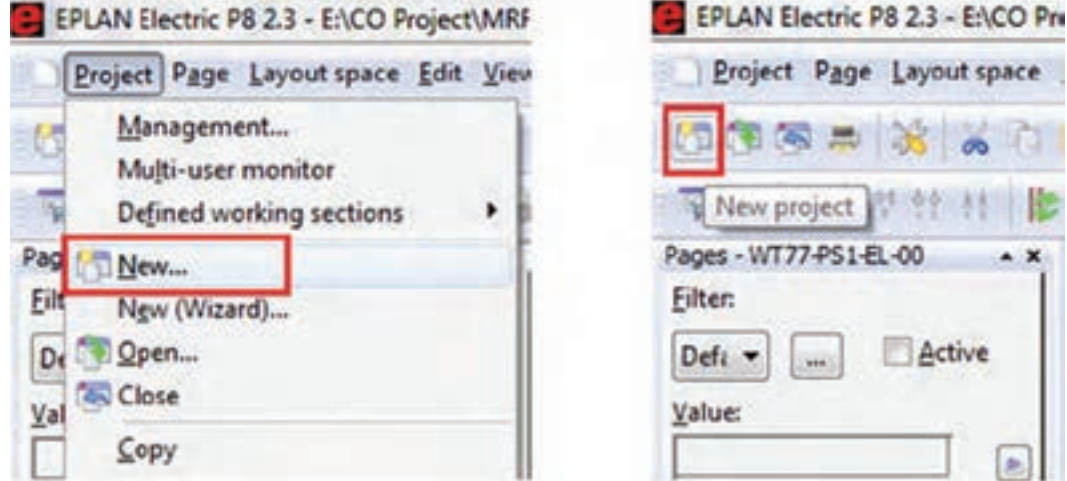

با کلیک بر روی »New »پنجره مقابل ظاهر میشود. همانطور که در شکل مشخص است، نام پروژه و محل ذخیرهسازی آن در این پروژه تعیین میشود. پس از کامل کردن مشخصات مذکور با زدن OK، یک پنجره دیگر باز خواهد شد که مربوط به تنظیمات پیش فرض نرمافزار در خصوص پروژۀ تعریف شده است. با زدن OK به مرحلۀ بعد وارد میشویم.

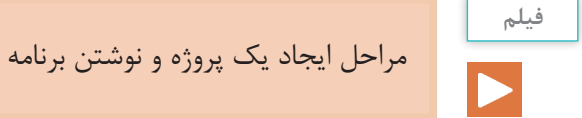

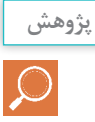

کاربرد »Template »در پنجرۀ روبهرو چیست؟

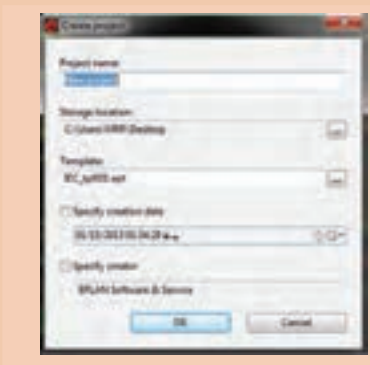

## **ایجاد صفحۀ جدید در پروژه**

ّاحی برای ایجاد صفحۀ جدید از منوی »Page »گزینه »New »را انتخاب و مراحل زیر را متناسب با نیاز طر تنظیم می کنیم.

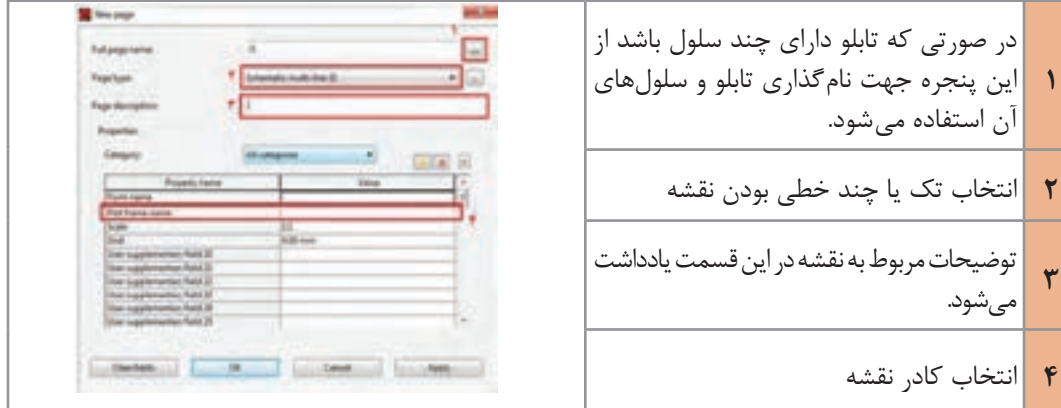

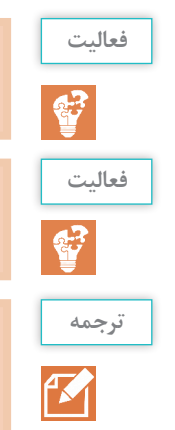

تفاوت بین نقشههای تک خطّی و چندخطّی در چیست؟

سایر گزینههای مربوط به »Type Page »را در تنظیمات صفحۀ جدید، بررسی کنید.

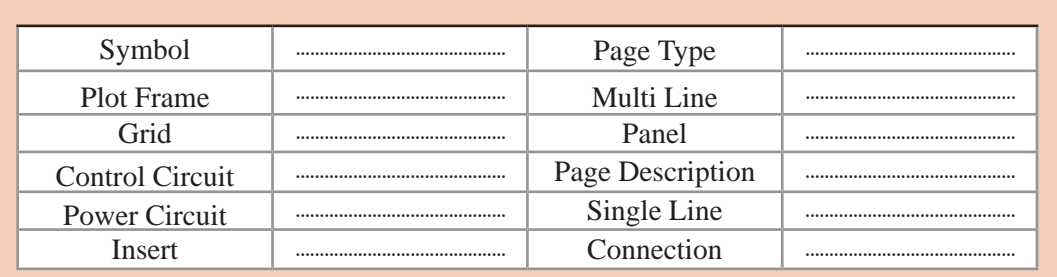

**شروع نقشهکشی**

برای وارد کردن علائم و سمبُلها و تجهیزات، ضمن ورود به منوی «Insert»، یکی از گزینههای «Symbol» یا »Device »را انتخاب و تجهیز مورد نظر را وارد خواهیم کرد.

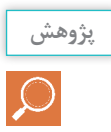

تحقیق کنید تفاوت بین »Symbol »و »Device »چیست؟

**الف( وارد کردن نقاط اتصال پتانسیلی**

از وروديهاي پتانسيلي در »ePLAN»، بهمنظور ورود پتانسیل به نقشه استفاده میشوند و از محیط »Toolbar »یا از منوی »Point Connection Potential → Insert »در نقشه ایجاد میشوند. با انتخاب این گزینه، سمبُل مربوطه، زیرِ نشانگرِ موس قرار خواهد گرفت. پس از انتقال سمبُل به مکان مورد نظر، با کلیک کردن آن در صفحه قرار میگیرد و پنجرۀ زیر، جهت تنظیمات )انتخاب نام نقطه پتانسیلی و نوع آن نظیر فاز، نول، ارت و...) باز خواهد شد. این عمل می تواند تا زدن کلید «ESC» به تعداد مورد نیاز ادامه یابد.

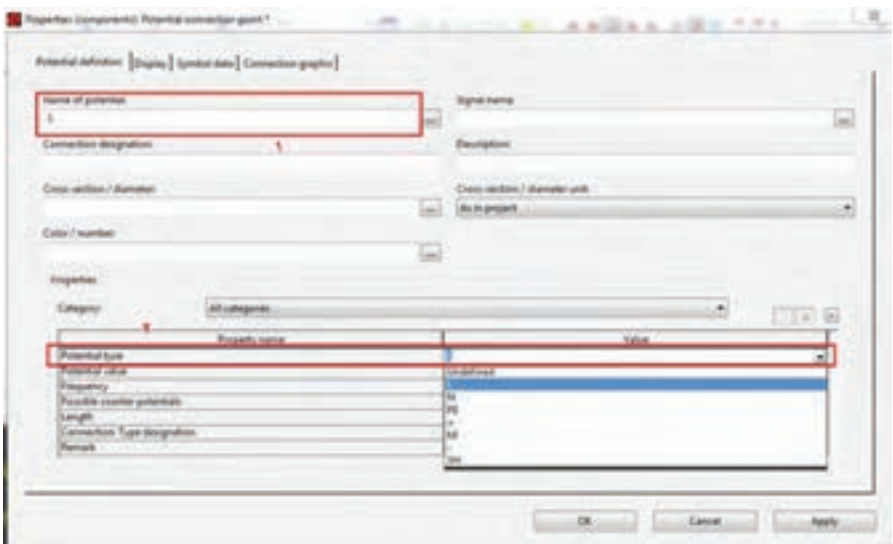

**ب( چرخش اِلمانها در محیط نرمافزار** در زمان کشیدن نقشه نیازمند این هستیم که اِلمانها را در جهات مختلف در صفحه قرار دهیم. این کار به سه روش قابل اجرا است. کلید Tab ؛ فشار دادن کلید کنترل و حرکت همزمان موس؛ تغییر »Variant »در تب »Data Symbol »در پنجرۀ تنظیمات.

**ُلهای اتصال زاویهای ج( وارد کردن سمب**

ز این سمبُلها برای اتصال اِلمانهای مختلف در نقشهکشی استفاده میشود. برای وارد کردن اتصالات از محیط »Toolbar »یا از »Symbol Connection → Insert »استفاده میکنیم.

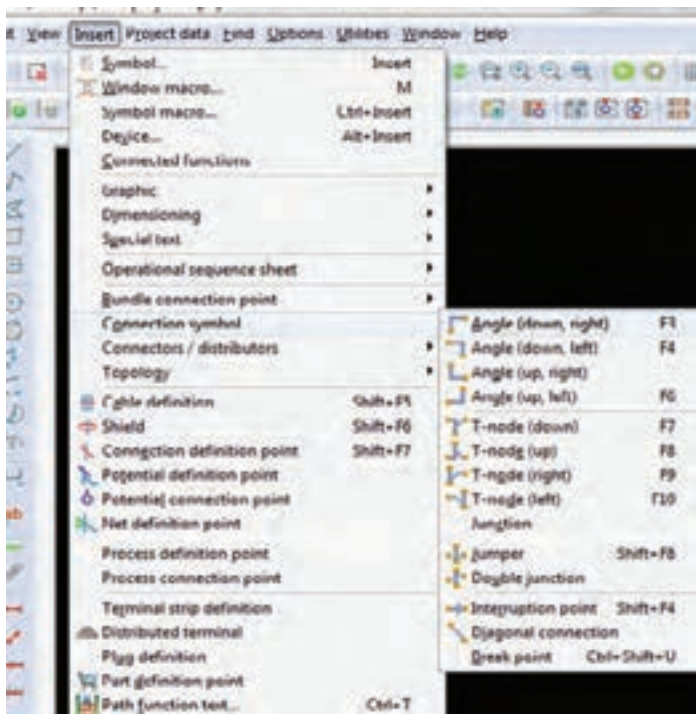

در»ePLAN »ارتباط بین سمبلها بهصورت اتوماتیک برقرار میشود. لذا برای افزایش دقت و سرعت، حتماً دکمهٔ «Snap to grid» را در حالت ON قرار دهید. 国**国**#,010年

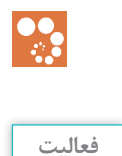

**بدانید**

با استفاده از اتصاالت، یک مربع ترسیم و آن به چهار قسمت مساوی تقسیم کنید. این فعالیت را در دو حالت »On »و »Off »بودن دکمۀ »grid to Snap »بررسی کنید.

 $\mathbf{C}^2$ 

**ُلها و تجهیزات د( وارد کردن سمب**

ولین گام برای وارد کردن اِلمانهای مدارهای برق در یک نقشه، وارد کردن سمبُلهاست. آنها را با زدن دکمهٔ »Insert »در کیبورد یا آیکون مربوطه یا مسیر »Symbol/Insert »در نقشه وارد میکنیم.

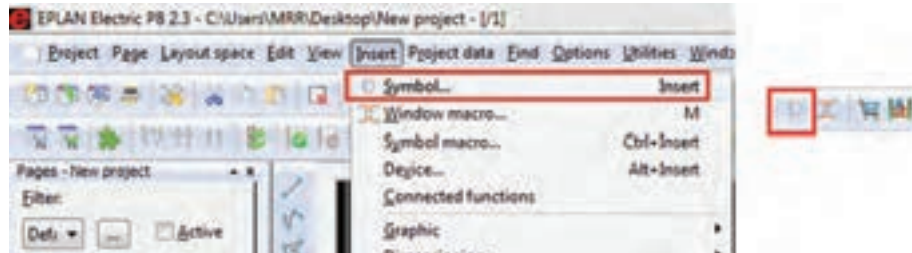

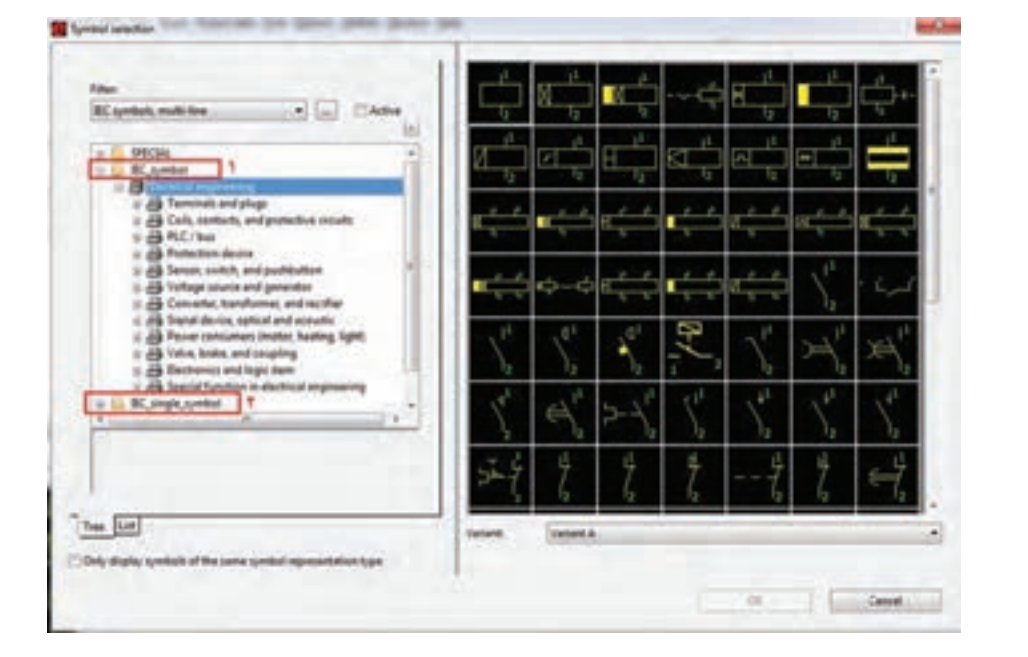

پس از کلیک بر روی ایکون سمبُل، پنجرۀ زیر باز میشود.

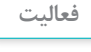

43

تفاوت کاربرد سمبلهای شمارۀ 1 و 2 در شکل قبل چیست؟

در پنجرۀ فوق، سمبلها را بهصورت لیست و درختی میتوان مشاهده کرد. البته حالت نمایش درختی به دلیل دستهبندی سمبلها کاربردی ِ تر است. در حالت نمایش لیستی با کلیک بر روی هرکدام از سر ستونها می ً توان ترتیب نمایش تجهیزات را مثال بر اساس شماره یا حروف مرتبسازی کرد. لازم به یادآوری است که مطابق مطالب گفته شده در پودمان اوّل، کتابخانهٔ انتخابی برای نقشهکشی در نرمافزار »ePLAN»، میتواند استاندارد »IEC »باشد.

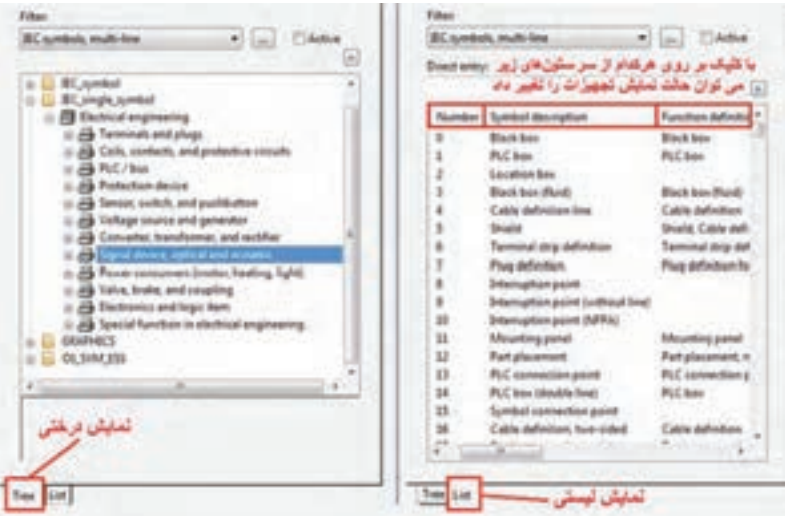

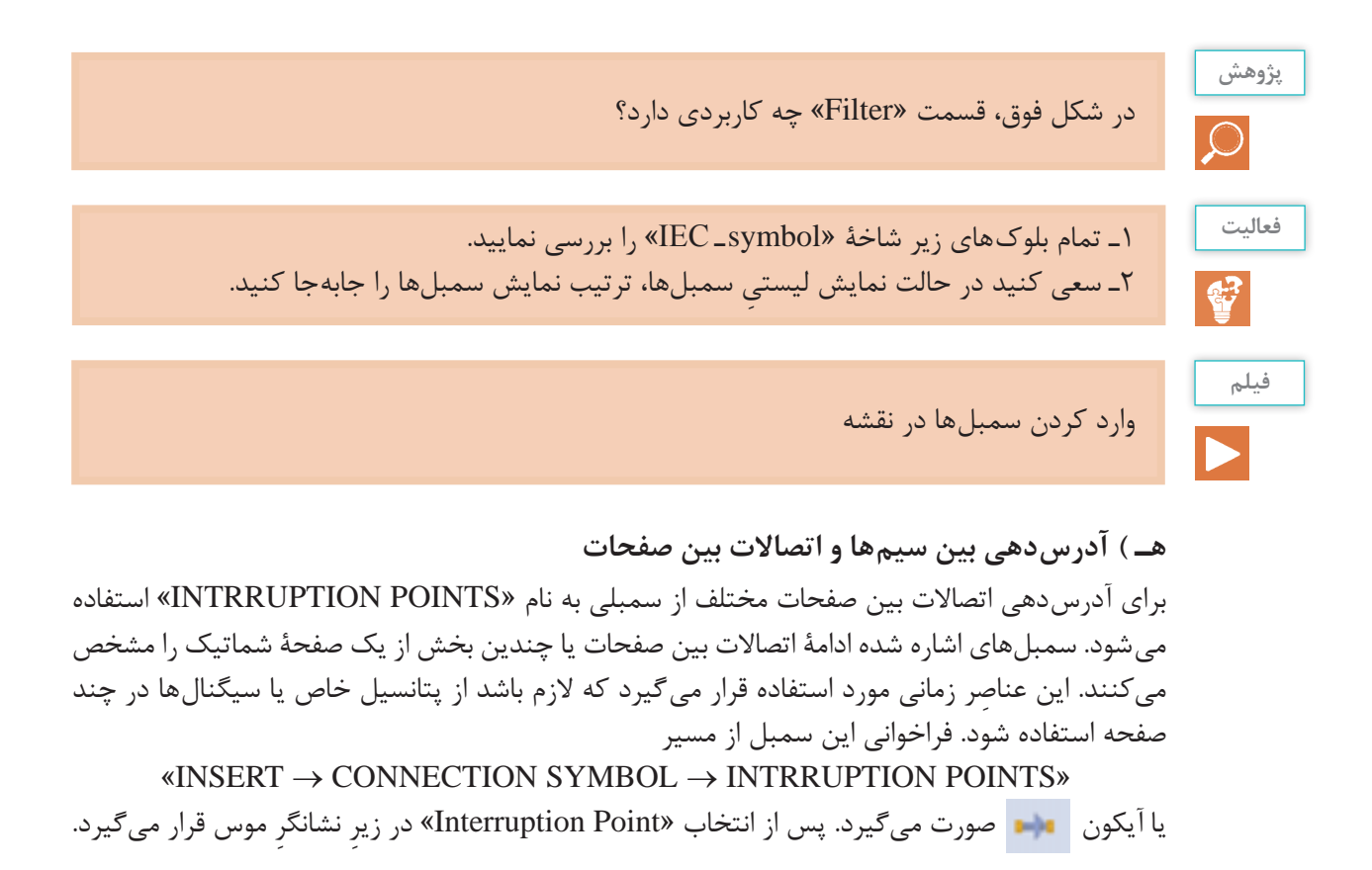

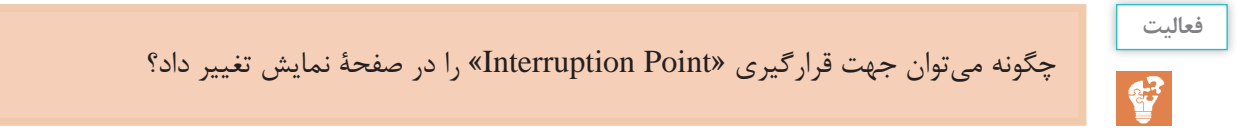

پس از رها کردن این اِلمان در جهت دلخواه، کادر تنظیمات این سمبل مانند زیر باز خواهد شد.

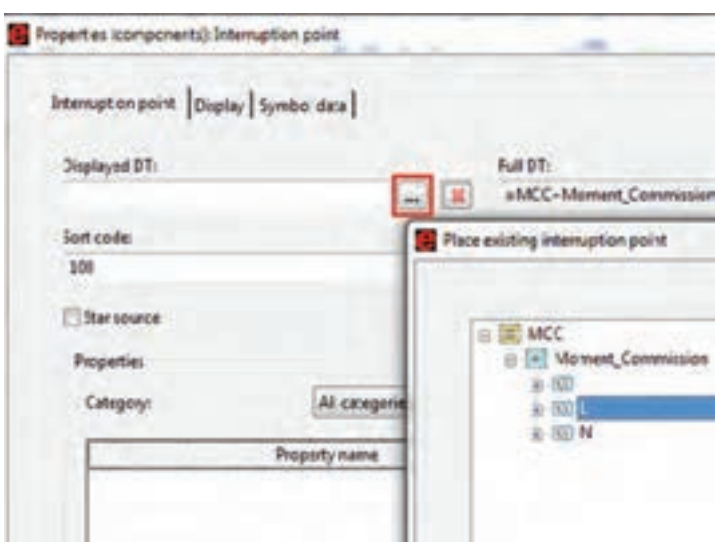

در پنجرۀ باال یک نام برای این اِلمان در نظر میگیریم. این نام میتواند سطحی از یک ولتاژ یا یک نام دلخواه باشد. همچنین با کلیک بر روی دکمهای که در شکل مشخص شده است، یک پنجره باز خواهد شد. در این پنجره تمام »Point Interruption»های قبلی که از آنها در محیط پروژه استفاده شده است، قرار دارند. لذا در صورت انتخاب هرکدام از آنها، اِلمان فعلی به آن اِ ِ لمان انتخاب شده ارجاع داده میشود. **و( آدرسدهی اِلمانها به هم )REFERENCE  ـ CROSS)**

یکی از مهمترین ابزارها در نقشه خوانی برق، ارجاع اجزای اِلمانها به یکدیگر است. به این عمل »آدرسدهی« گفته میشود. به جرأت میتوان گفت که مهم¤رین ایدهای که باعث شد مهندسان برق به فکر طرّاحی یک ُرمافزار هوشمند جهت طرّاحی تابلوهای برق باشند، آدرسدهی بین تجهیزات است.

بهطور مثال وقتی بخواهید تیغههای قدرت یک کنتاکتور را با بوبین آن در مدار فرمان آدرس دهی (ارجاع) دهید ً یا مثال بخواهید یک سیم در یک صفحه را به صفحۀ دیگری منتقل کنید این ابزار به شما کمک خواهد کرد. نوع نمایش «Cross\_Reference»ها به نوع کادر صفحه (Template) و تنظیمات این اِلمان برمیشود. معمولاً در نقشههای برق برای دسترسی راحت به اِلمانها، صفحه به ده ستون موازی تقسیم میشود. بهطور مثال در شکل زیر منظور از آدرس دهی L/3.0 یک «Interuption Point» است که به یک «Interuption Point» دیگر در ستون صفر از صفحۀ سه، ارجاع داده میشود.

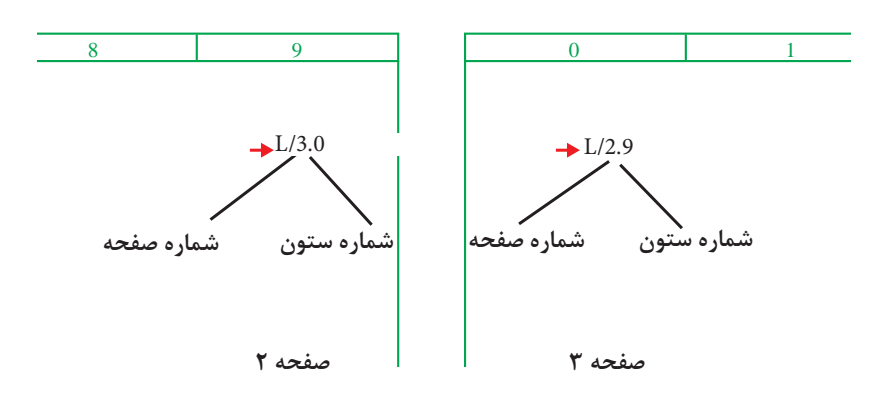

برای تغییر محل قرارگیریاطالعات »Reference  ـ Cross » مربوط به »Point Interuption »از قسمت نشان داده شده در شکل روبهرو می توان استفاده نمود.

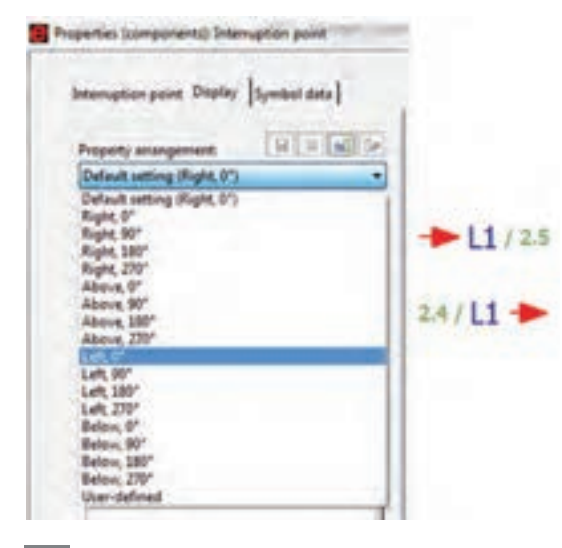

در صورتی که بخواهیم از یک نقطه به چندین محل ارتباط برقرار کنیم، باید در پنجرۀ تنظیمات این تجهیزۀ ِ تیک »Source Star »را بزنیم. در غیراینصورت آدرسدهی بهصورت زنجیر وار است. اکنون میخواهیم مدار قدرت و مدار فرمان «راهاندازی موتور بهصورت دائم» را رسم نماییم.

ساخت صفحات مربوط به مدار قدرت و مدار فرمان راهاندازی موتور بهصورت دائم.

ابتدا مانند شکل روبهرو برق ورودی را با استفاده از ترمینالهای پتانسیلی تأمین میکنیم. پس از آن با استفاده از سمبلهای اتصال زاویهای باید سیمکشی برق را به منظور گرفتن انشعابهای مصرفی به نقاط مورددلخواههدایت کرد.

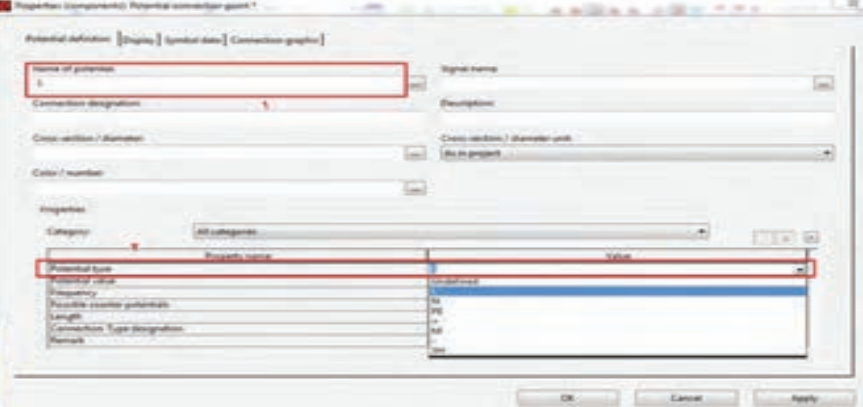

 $PE$ 

**برق ورودی**

. اولین اِلمان حفاظتی که در مدار وارد خواهد شد، کلید حفاظت موتوری است. هرگاه سخن از مدار فرمان ً سروکار ما با نقشههای گسترده است. لذا از کتابخانۀ سمبلها و از قسمت مربوط به تجهیزات است، قطعا نقشههای گسترده )Line  ـ Multi)، کلید حفاظت موتوری مورد نظر را انتخاب خواهیم کرد.

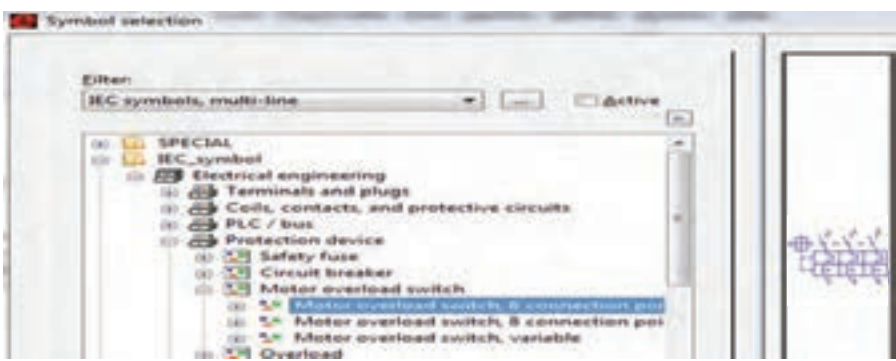

همان طور که قبلاً اشاره شد، کار با این نرمافزار باید مطابق استاندارد «IEC» باشد. لذا برای انتخاب اِلمانهای مدار خود، از بانک اِلمانهای مربوط به »Symbol  ـ IEC »استفاده کنید. **نکته**

**فیلم**

پس از انتخاب کلید حفاظت موتوری، بالفاصله این اِلمان زیر نشانگر موس قرار خواهد گرفت. هر اِلمانی که از کتابخانۀ سمبلها و تجهیزات انتخاب شود، بالفاصله پنجرۀ مربوط به تنظیمات آن باز خواهد شد. لذا با رهاکردن کلید در مکان دلخواه، پنجرۀ تنظیمات آن مطابق شکل زیر باز خواهد شد. الزم به ذکر است ننظیمات اکثر اِلمانها و اَشکال گرافیکی آنها بهصورت شکل زیر است.

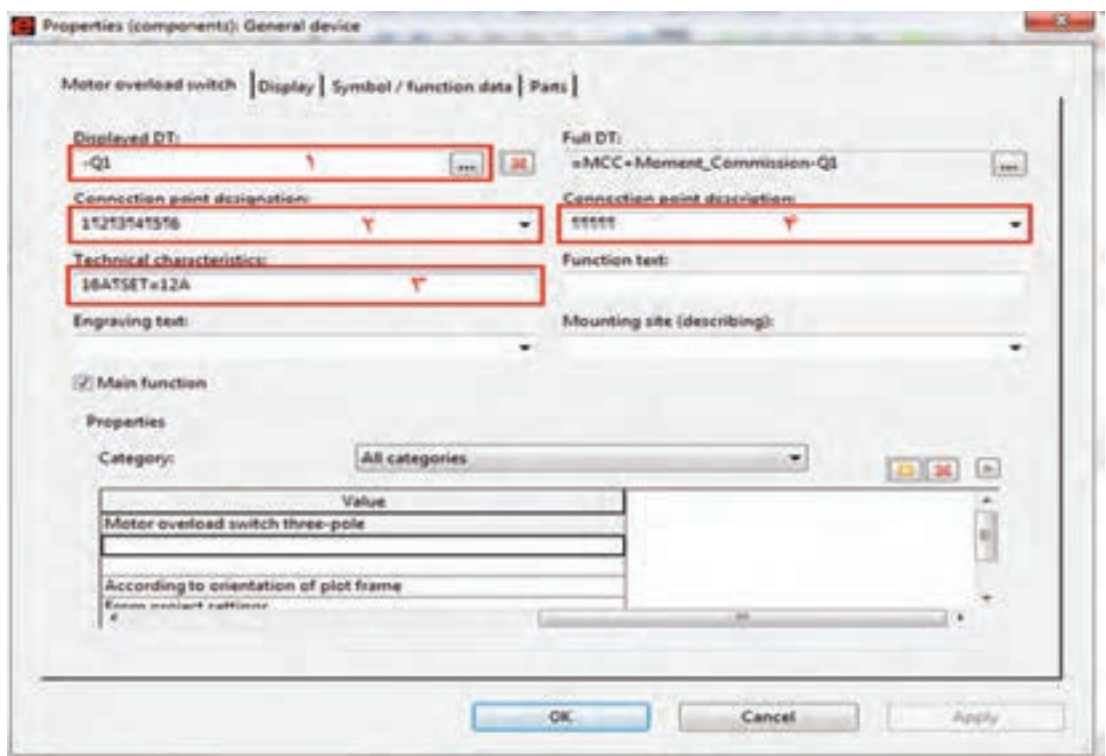

همان طور که در شکل مشخص شده، این پنجره دارای چهار تَب (Tab) است.

**َب )Tab ّ ) اول: تنظیم مشخصات اِلمان ت** ا نام تجهیز در این قسمت وارد می شود (Q1). شمارۀ پایههای تجهیز در این قسمت وارد میشود. عالمت پرچم )¶( در »ePLAN »نشاندهندۀ اینتر است، که برای درج آن باید از ترکیب کلیدهای »Enter + Ctrl »استفاده شود. مشخصات فنی در این قسمت وارد میشود )A12=SET ,A16). درصورتی که پایههای تجهیز انتخابی نیاز به توضیح داشته باشند از این قسمت استفاده میشود.

**َب )Tab )دوم: تنظیم مشخصات ظاهری اِلمان ت**

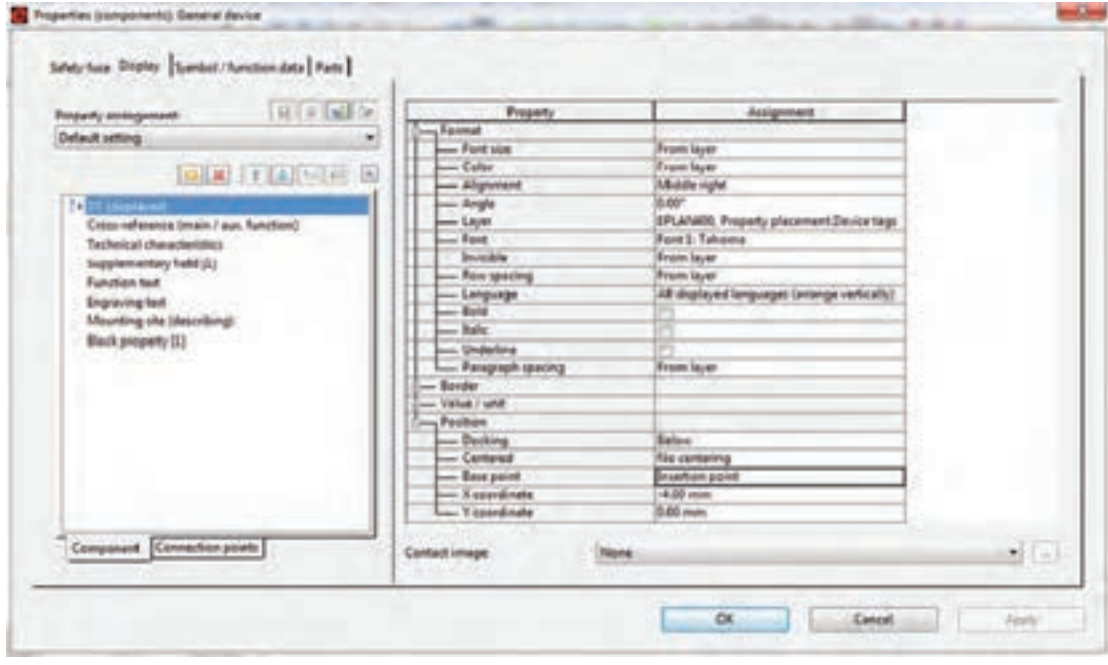

برای تنظیم پنجرۀ فوق به جدول زیر توجه کنید.

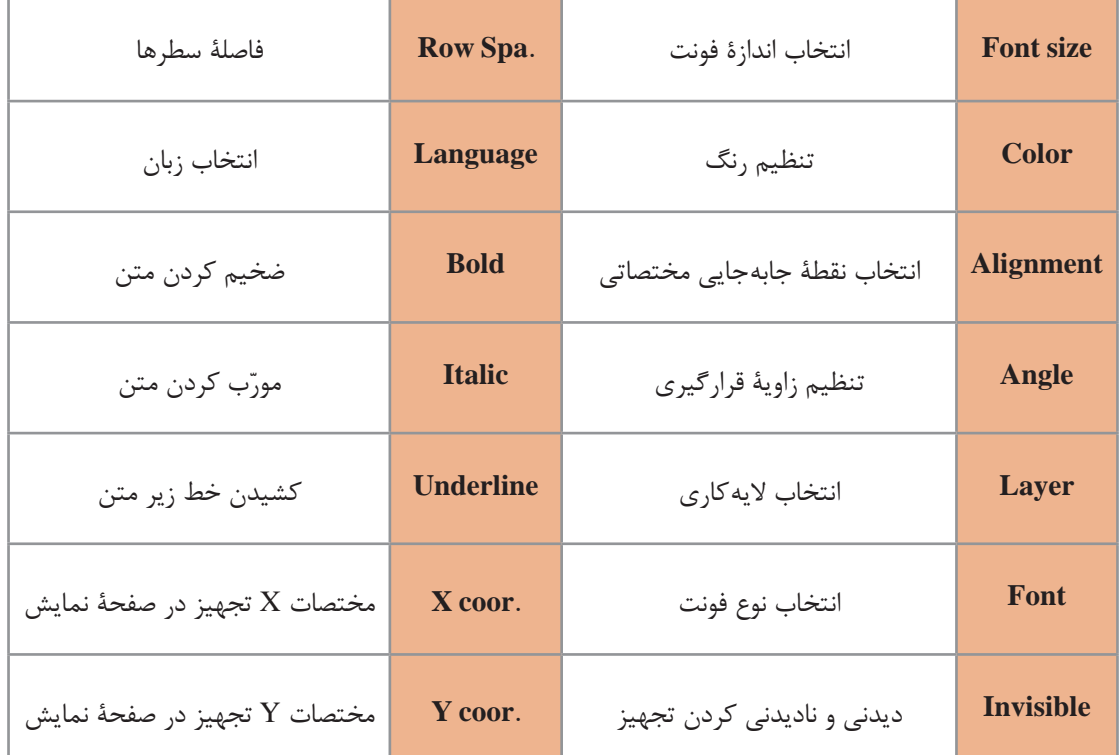

**َب )Tab )سوم: تنظیم مشخصات ظاهری اِلمان ت**

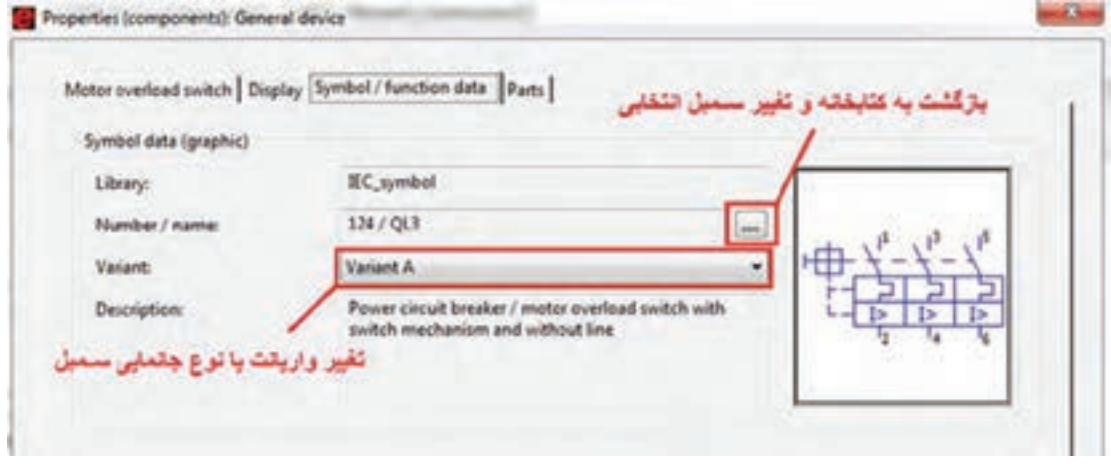

**َب )Tab )چهارم: اختصاص مشخصات پایهای به هر سمبل ت** تمام تجهیراتی که از منوی سمبل انتخاب میشوند تصاویری ظاهری هستند و هیچگونه اطالعاتی از قبیل کد سفارش قطعه، کارخانه سازنده و،... قابل استفاده جهت گزارشگیری بهصورت هوشمند، ندارند. لذا برای تحقق این امر در قسمت »Part »و با کلیک بر روی دکمۀ نشان داده شده در شکل زیر و ورود به بانک اطالعاتی »ePLAN »به مسیر »Component → Engeenering   ـ Electrical → Part »و به سمبل هویت میبخشیم.

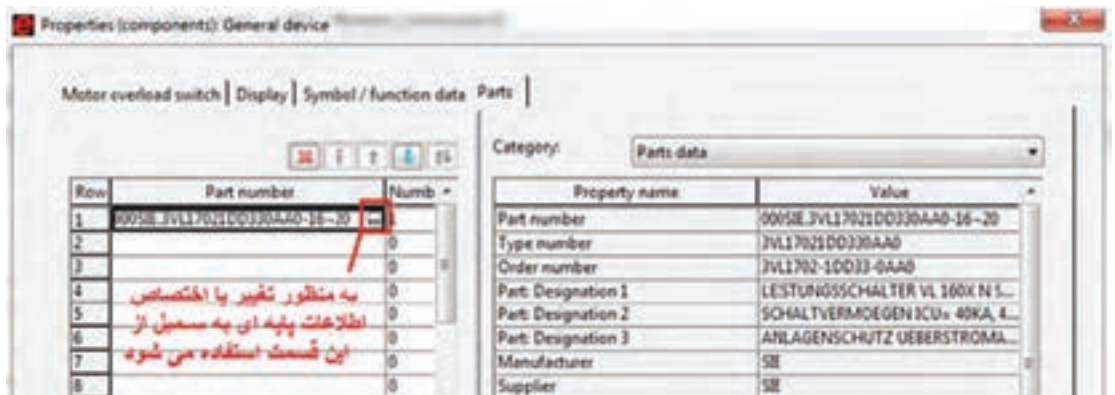

این اطالعات پایهای برای تعداد محدودی از تجهیزات در »Management Part »نرمافزار »ePLAN »وجود دارد.

با جستوجو در اینترنت تحقیق کنید چگونه میتوان »Base Data »مربوط به تجهیزات شرکت **پژوهش** »ETI »به اطالعات پایهای نرمافزار »ePLAN »اضافه کرد؟

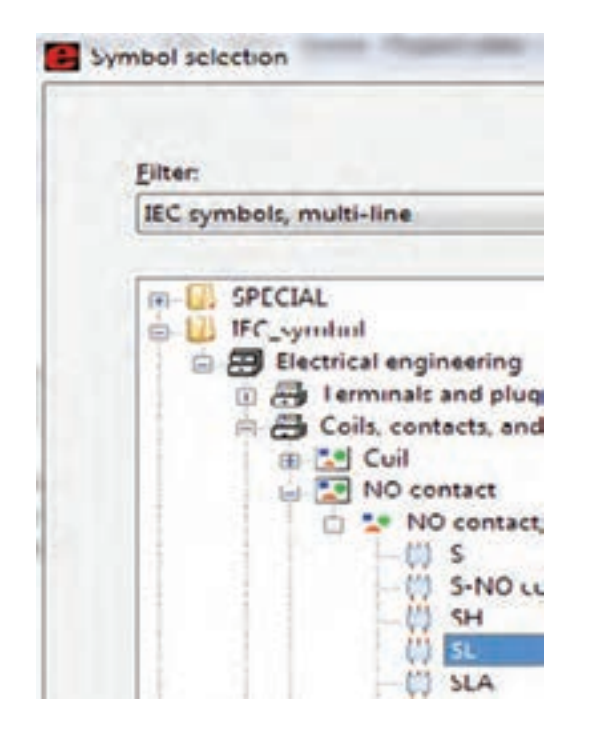

بعد از کلید حفاظت موتوری تیغههای قدرت کنتاکتور را از مسیر نشان داده شده در شکل مقابل وارد میکنیم و مشابه کلید تنظیمات مربوط به کنتاکتور را نیز وارد میکنیم.

حال نوبت اضافه کردن موتور است. موتور را هم از کتابخانۀ سمبلها و مسیر زیر انتخاب میکنیم: Insert/IEC Symbol/Electrical Eng./Power Consumer/M3-1

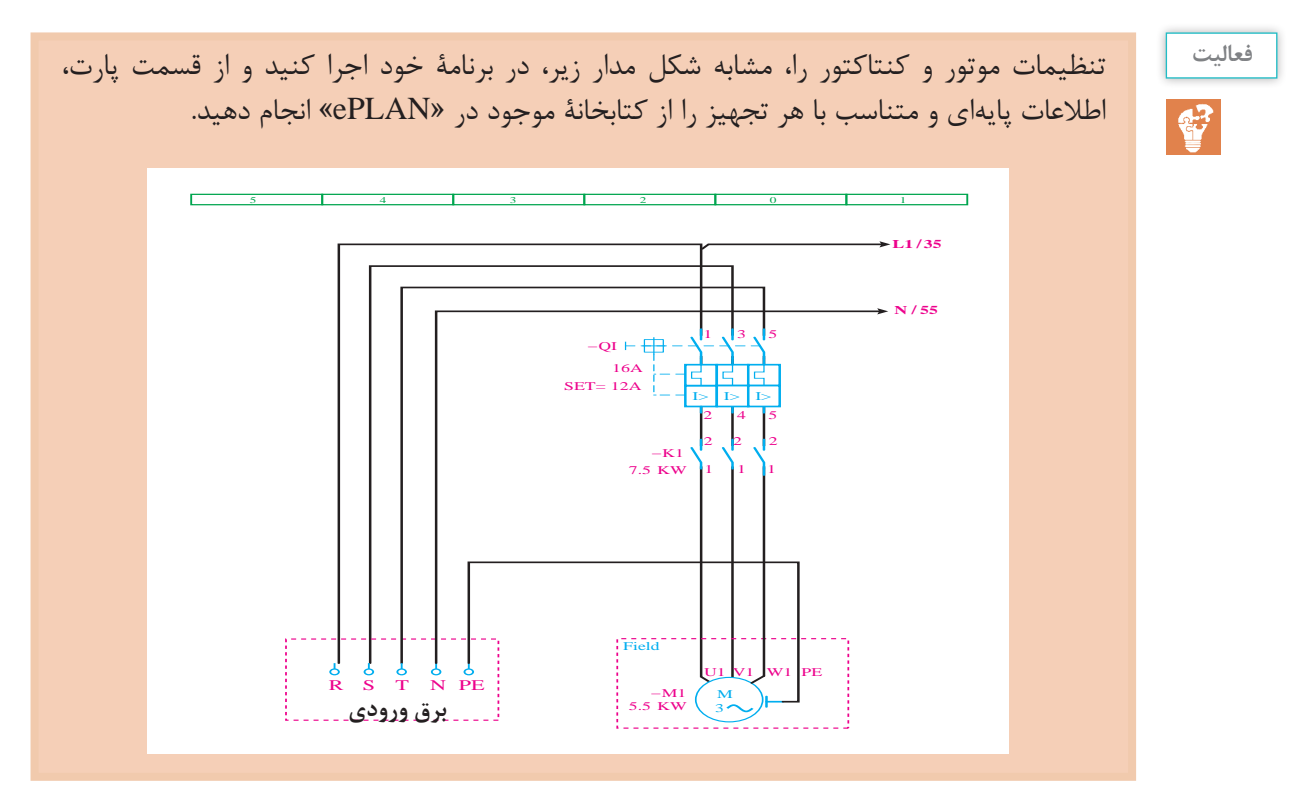

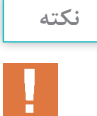

در »ePLAN »بعضی اِلمانها مثل تیغههای کنتاکتور یا ترمینالها اگر در یک ردیف باشند فقط اولین مورد را نامگذاری کنید. سپس در زمان وارد کردن بقیۀ اِلمانها قسمت »DT Displayed »در پنجرۀ تنظیمات خالی بگذارید. در این حالت مشاهده خواهید کرد که در قسمت »DT Full »نام آن تجهیز مشابه تجهیز قبلی و هم راستا با خودش خواهد شد.

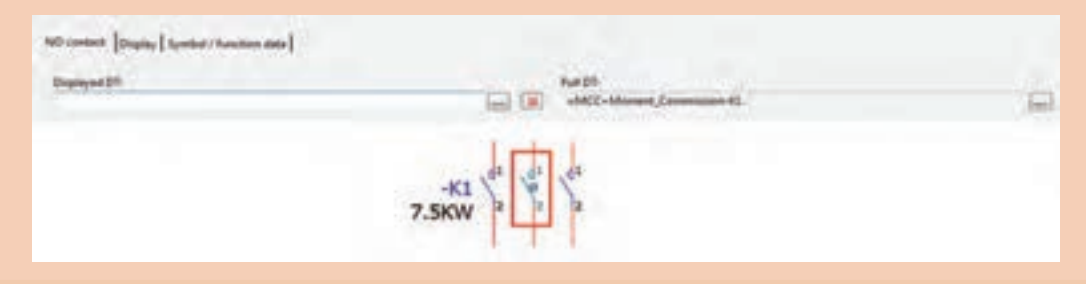

### **ز( وارد کردن ترمینالها**

برای وارد کردن ترمینالها پس از زدن دکمۀ »Insert »میتوان به کتابخانۀ »Symbolـ IEC »وارد شد و از زیر شاخۀ »Plugs and Terminals »نیز میتوان انواع ترمینالها را وارد کرد.

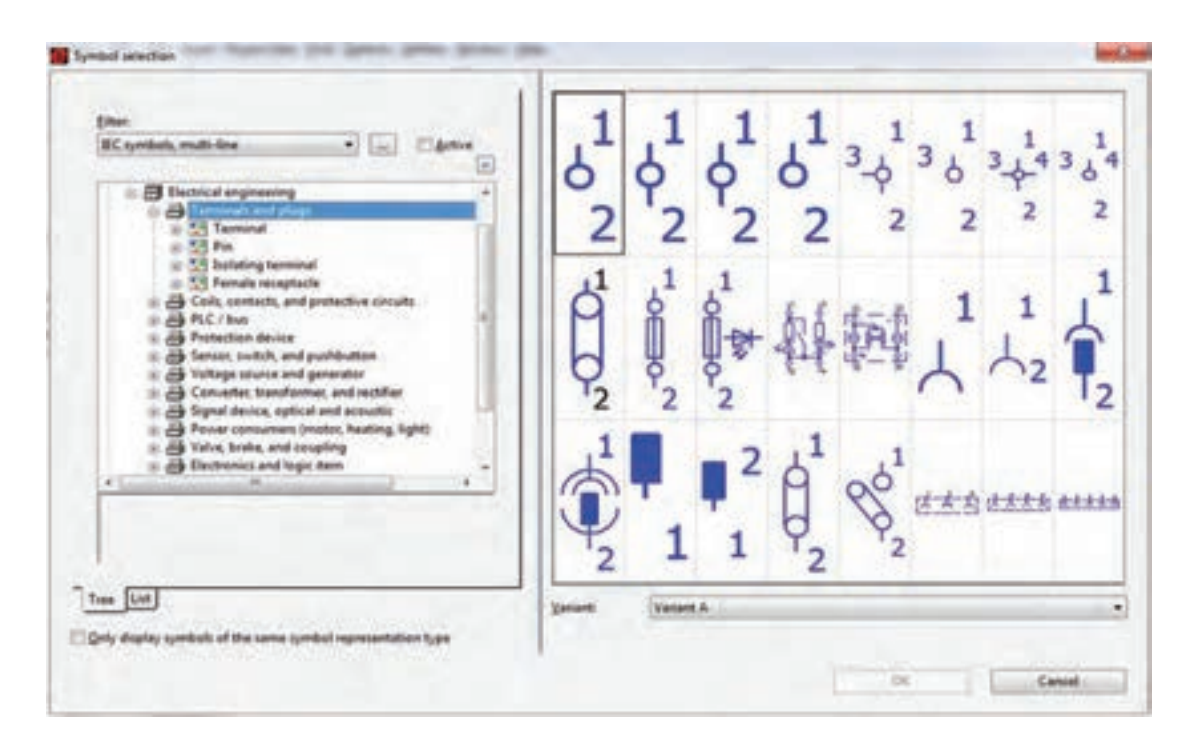

در زمان وارد کردن یک ردیف ترمینال، در صورتی که در یک راستا قرار داشته باشند، فقط نام اولین ترمینال را وارد کنید زیرا با توجه به نکتۀ ذکر شدۀ قبلی، به تایپ دوبارۀ نام هرکدام از ترمینالها نیاز نیست.

**ح( وارد کردن خطوط کابل** وارد کردن کابل به این شکل است که پس از اینکه ترمینالهای خروجی تابلو مشخص شدند باید توسط اِلمانی که معرفی میشود، خطوط کشیده شده بین دو سمبل را بهصورت افقی قطع کند. برای وارد کردن کابل از قسمت »Definiation Cable/Insert »یا آیکون خط مشخصۀ کابل را در زیر نشانگر موس قرار میدهیم و با دو بار کلیک آن را بهصورت افقی از روی اتصاالت میگذرانیم. در این لحظه، پنجرۀ تنظیمات کابل باز میشود. در این صورت، مانند شکل زیر، اطالعات آن را کامل میکنیم.

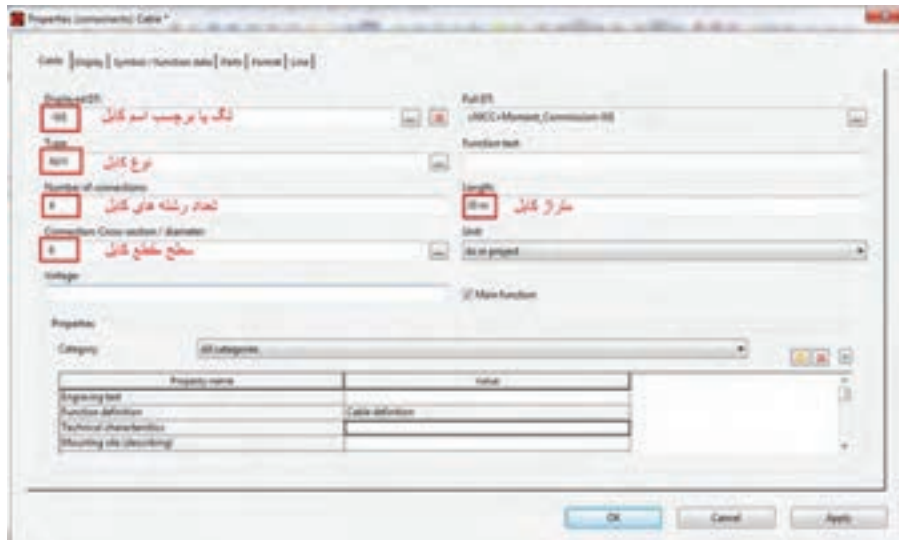

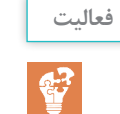

یک صفحۀ جدید ایجاد کنید و برای یک موتور، مدار فرمان »راهاندازی دائم« را مشابه تصویر زیر طرّاحی کنید.

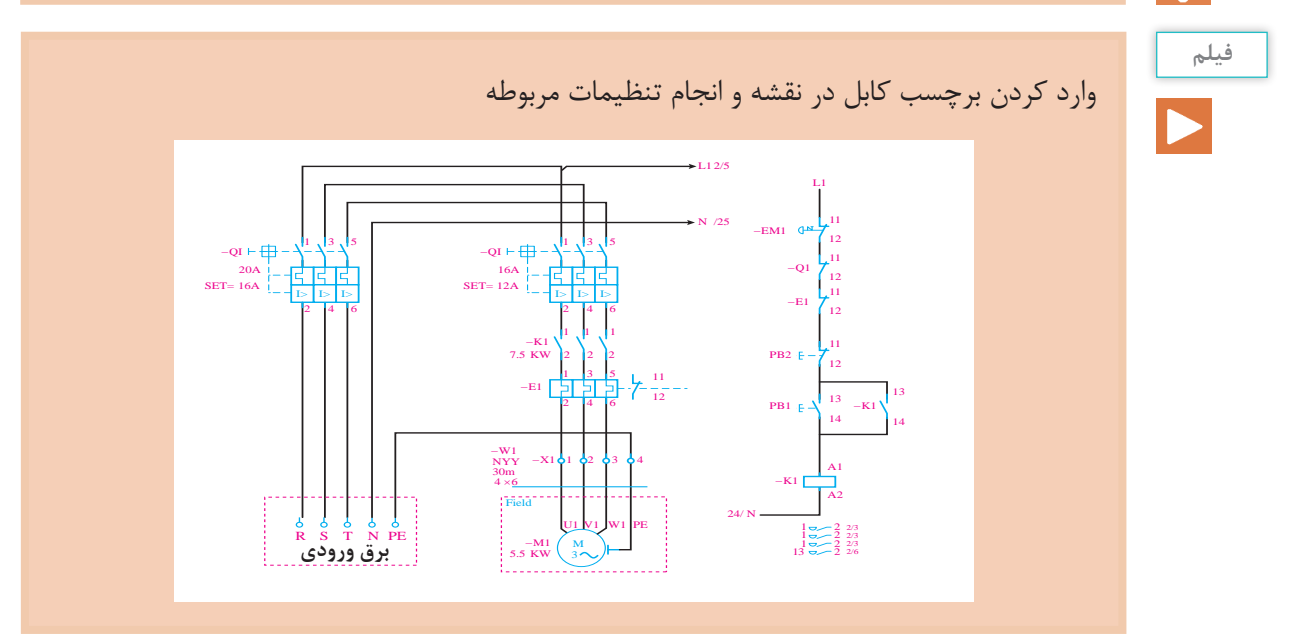

**ط( شمارهگذاری اتوماتیک ترمینالها، تجهیزات**

شمارهگذاری اتوماتیک را با استفاده از آیکونهای ، که در منوی »Tollbars »هستند، انجام خواهیم داد.

**ی( شمارهگذاری ترمینالها**

ابتدا بر روی یکی از ترمینالها کلیک میکنیم تا آیکون مع<mark>ه</mark> و فعال شود. سپس با کلیک بر روی این آیکون، پنجرۀ زیر باز خواهد شد:

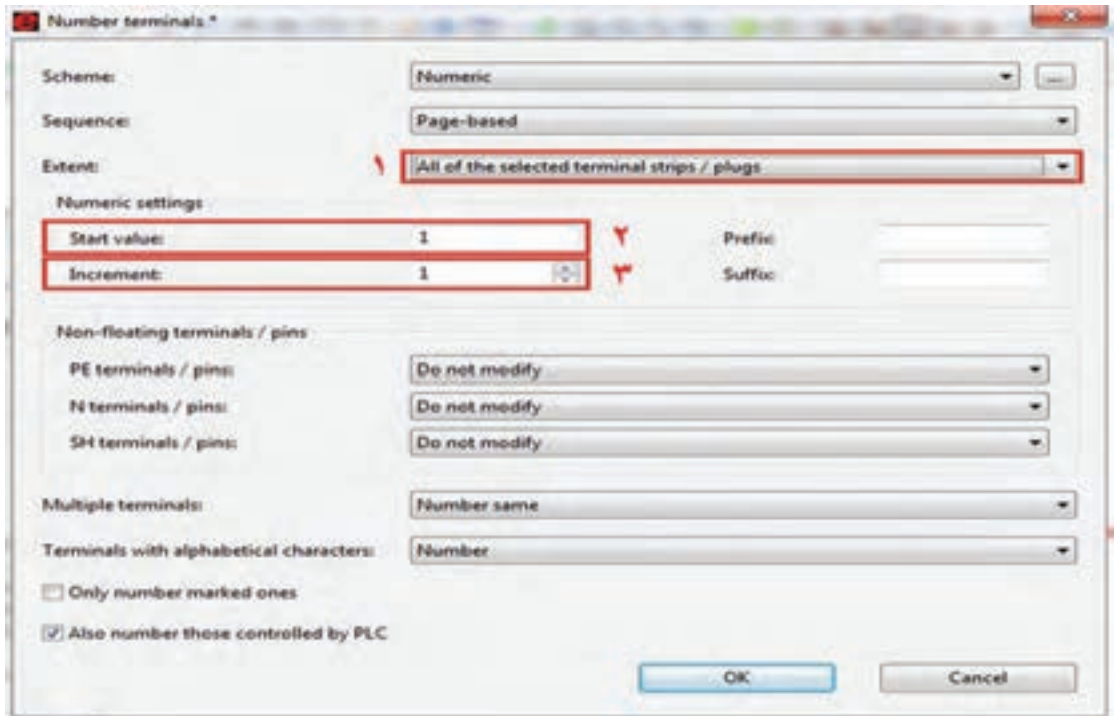

در این پنجره، همانطور که در شکل فوق مشخص است، قسمت شمارۀ 1 را انتخاب میکنیم تا همان گروه ترمینالی که انتخاب کردهایم شمارهگذاری شود یا اینکه تمام گروههای ترمینال موجود در نقشه شمارهگذاری شود. در قسمت شمارۀ 2 مشخص میکنیم که شروع شمارهگذاری با چه شمارهای انجام شود. در قسمت سوم هم پلههای افزایشی شمارهگذاری را مشخص میکنیم. در پایان OK را کلیک خواهیم کرد.

**پژوهش**

سایر گزینههای پنجرۀ »Terminal Numbering »چه وظیفهای بر عهده دارند.

**ک( شمارهگذاری تجهیزات**

ابتدا بر روی یکی از تجهیزات کلیک کنید تا آیکون فعال شود. سپس با کلیک بر روی این آیکون، پنجرۀ زیر باز خواهد شد. تمام تنظیمات را مطابق تصویر زیر انجام دهید و بر روی OK کلیک نمایید.

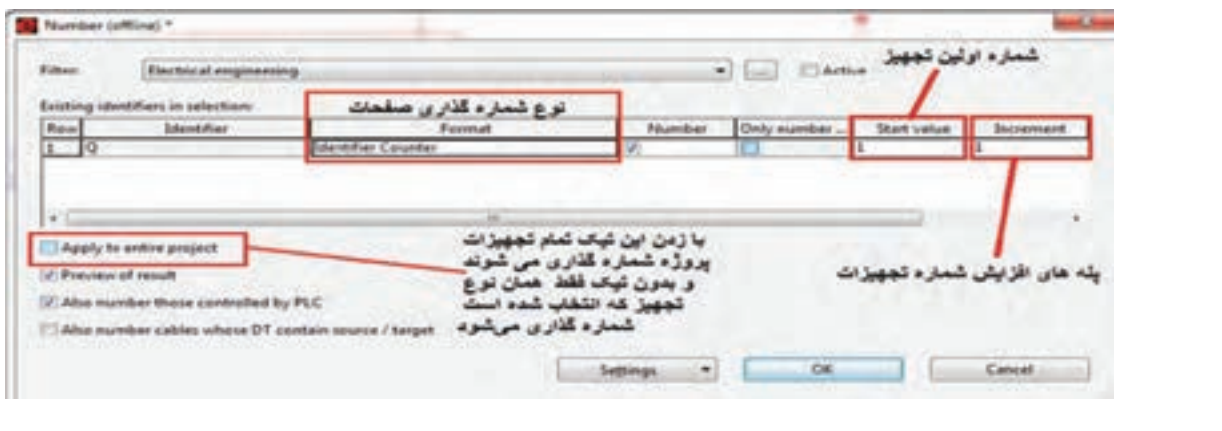

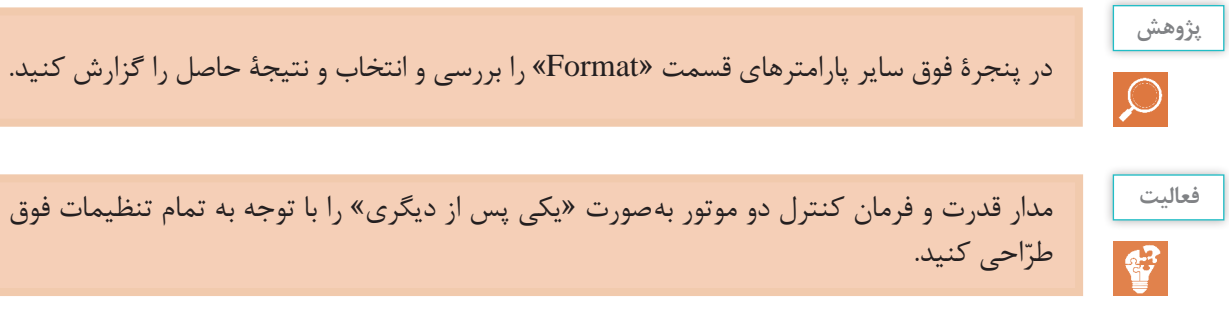

## **ل( شمارهگذاری اتوماتیک صفحات**

چنانچه در پروژه به صفحات بیشتری نیاز باشد، الزم است زیرمجموعۀ پروژۀ صفحات را ایجاد و هر صفحه را، به ترتیب نقشهها، رسم کنیم. سپس جهت شمارهگذاری اتوماتیک بهصورت زیر عمل میکنیم.

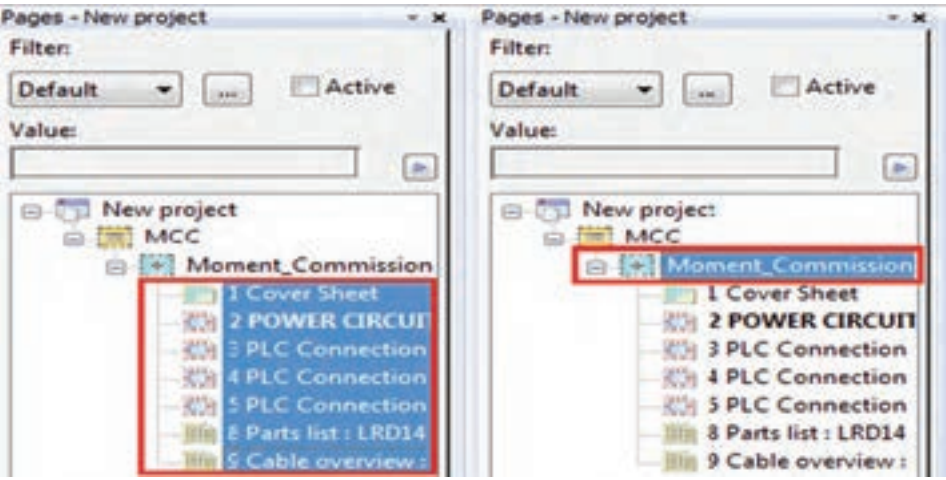

با راست کلیک کردن بر روی صفحات انتخاب شده یا با انتخاب گزینۀ »Number »از منوی »Page»، پنجرۀ زیر باز میشود.

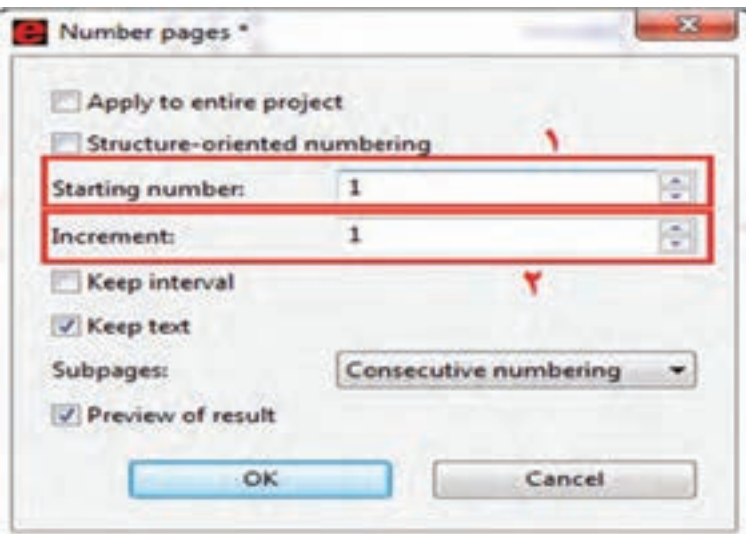

در تصویر فوق و در قسمت شمارۀ یک، شمارۀ اولین صفحه و در قسمت دوم پلههای افزایشی، شمارۀ صفحات را تنظیم و سپس بر روی OK کلیک کنید.

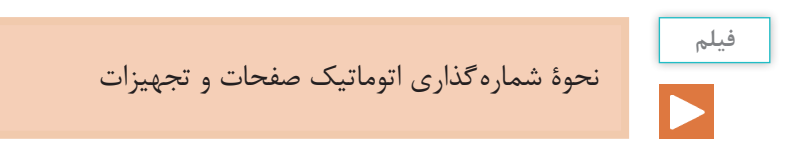

**م( تهیۀ گزارش**

پس از کشیدن نقشههای شماتیک، میتوان از اِلمانهایی که مشخصات پایهای آنها کامل شده است گزارش تهیه کرد. مسیر فراخوانی گزارشگیری از منوی »Generate → Reports → Utilities »انجام میگیرد. پس از کلیک بر روی کلمۀ »Generate »پنجره به شکل زیر باز خواهد شد. در این پنجره برای تهیۀ گزارش جدید باید روی »New »کلیک نمایید.

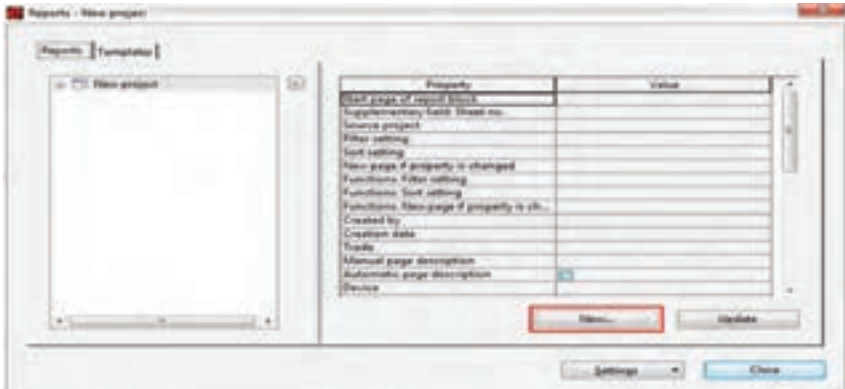

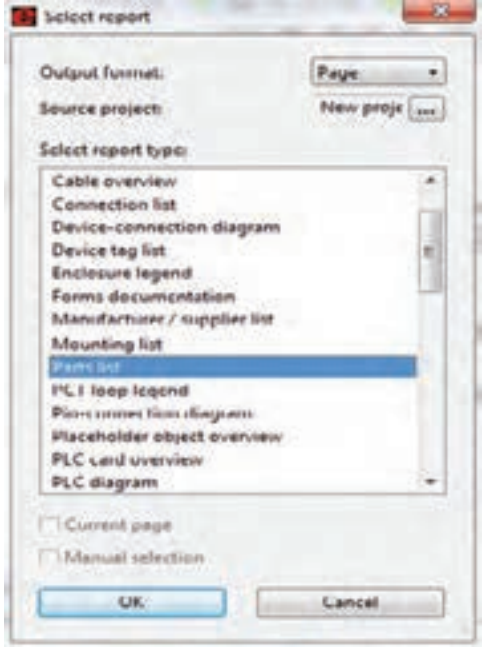

پس از کلیک کردن »New»، پنجرۀ روبهرو باز خواهد شد. در این پنجره، لیستی از گزارشهای خروجی نرمافزار قابل مشاهده است. برای این کار در کادر باز شده، ابتدا بر روی »List Part »و سپس بر روی OK کلیک می کنیم. در مرحلۀ بعد، پنجرهای جهت فیلترکردن اِلمانها یا مکانی که از اِلمانها استفاده شده است، ظاهر میشود. اگر قصد فیلتر کردن ندارید، بدون زدن تیکهای مربوطه، بر روی OK کلیک کنید تا پنجرۀ تنظیمات مربوط به شمارۀ صفحۀ جدیدی که میخواهد ایجاد شود، باز شود. در این مرحله، مطابق تصویر زیر، شمارۀ صفحه و همچنین مکانی را که میخواهیم صفحۀ جدید در آن قرار گیرد، مطابق شمارههای ۱ تا ۴ تنظیم و OK را کلیک میکنیم.

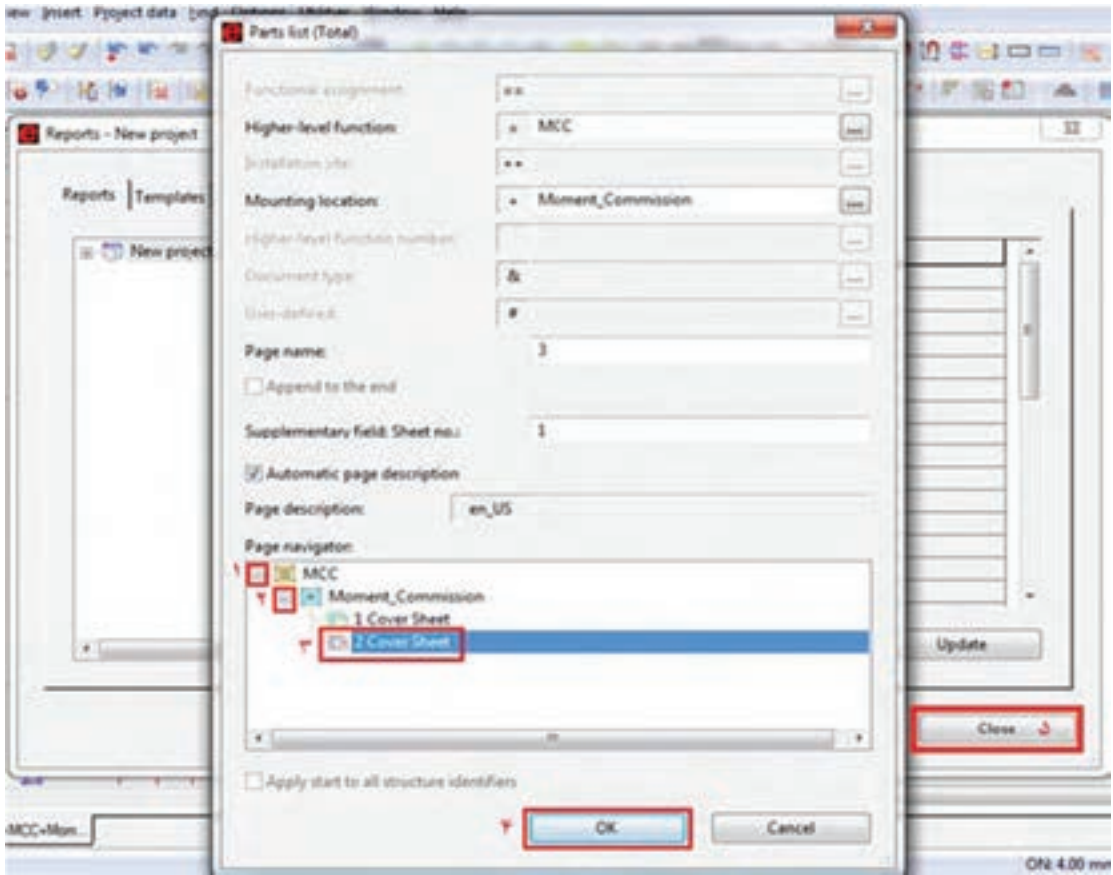

با کلیک بر روی OK اگر قصد تهیۀ گزارش دیگری ندارید، مطابق مرحلۀ 5 تصویر فوق، بر روی »Close » کلیک کنید تا بر روی صفحه جدید ایجاد شده دبل کلیک کنید تا »List Part ِ » جدید ایجاد شده را مالحظه کنید.

# Parts list

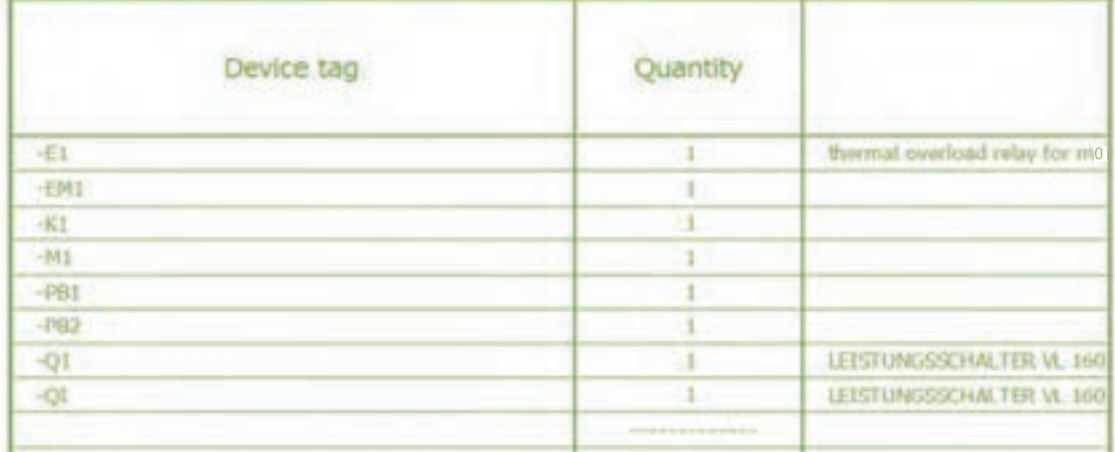

**فعا لیت**

留

مدار راهاندازی یک موتور بهصورت »چپگرد ـ راستگرد سریع« را بهصورتی که مدار قدرت در یک صفحه و مدار فرمان در صفحۀ دیگر باشد، با تمام تنظیمات، ترسیم و گزارش مربوط به تجهیزات و کابلها را تهیه کنید.

اگر بعد از تهیۀ گزارشهای مورد نیاز، در برنامه تغییراتی اعمال کنیم که باعث شود تجهیزات، کابلها و سایر مواردی که به گزارش تهیه شده وابستهاند تغییر کنند، میتوان تمام گزارشها را بهروز رسانی کرد. برای این کار دو راه وجود دارد: صفحۀ گزارش مربوطه را باز کنیم و سپس از مسیر »Update / Reports / Utilities »فایلها به روزرسانی شود. تمام صفحات مربوط به گزارشها را انتخاب کنیم و از مسیر »Update/ Reports/ Utilities »فایلها به روزرسانی شود.

**ن( چاپ نقشه چاپ نقشه توسط پرینتر:** چاپ نقشهها از مسیر »Printer/Project »یا با کلیدهای ترکیبی »P + Ctrl » صورت میگیرد. **ذخیرهسازی نقشهها بهصورت فایل PDF:** ذخیرهسازی فایلها از مسیر »Export/Page »صورت میگیرد. در این حالت پنجرهای به شکل زیر باز خواهد شد:

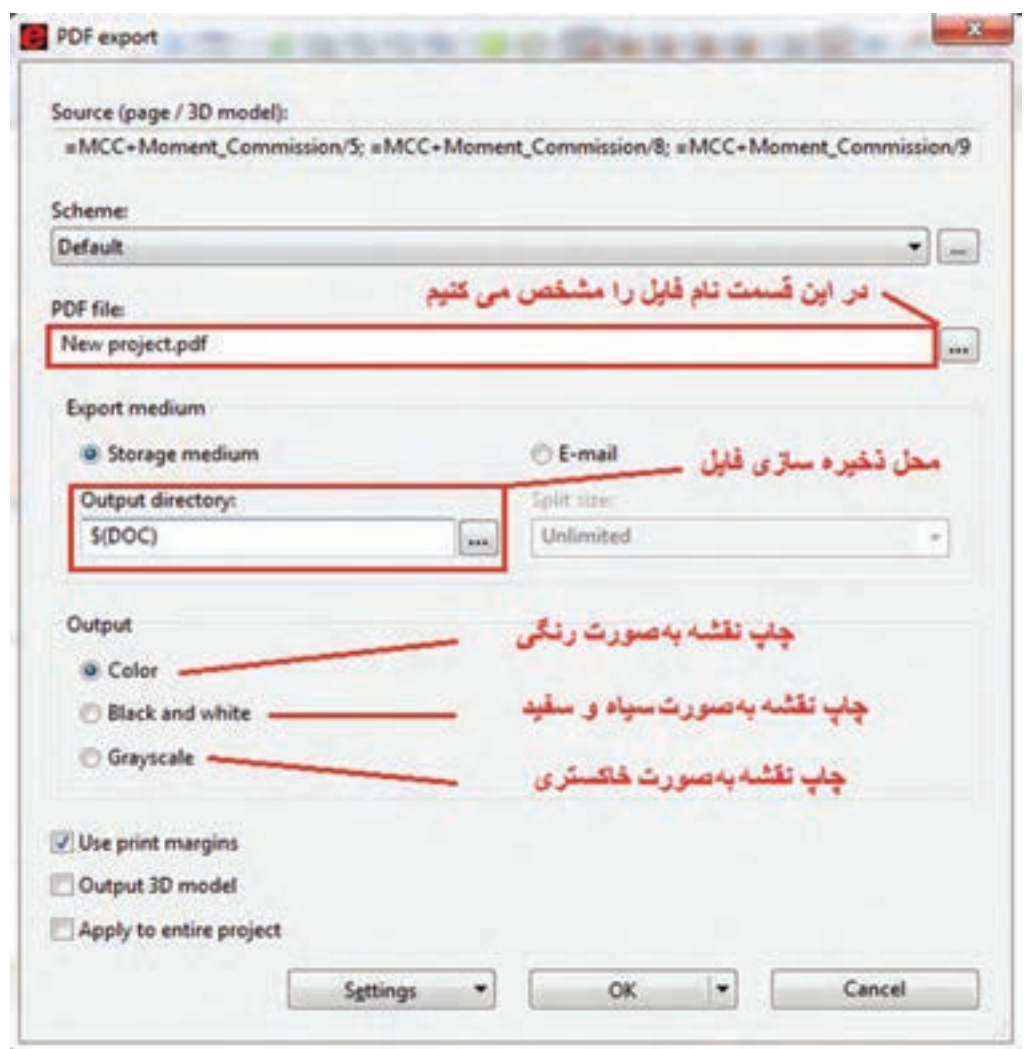

تنظیمات این پنجره را مطابق توضیحات داده شده در شکل فوق، انجام دهید و در نهایت بر روی دکمۀ OK کلیک نمایید. فایل «PDF» ایجاد شده دارای «Interruption Points»ها و «Cross-Reference»های هوشمند است. به این صورت که با کلیک بر روی هر کدام از نقاط ذکر شده، صفحۀ مربوط به »Interruption » یا »Reference-Cross »لینک میشود و با همان نقطه باز خواهد شد.

نحوۀ گزارشگیری از تابلوی طراحی شده

**فیلم**

**ساخت سمبل در »ePLAN»**

در نرمافزار «ePLAN»، علاوهبر کتابخانۀ پیشفرض نرمافزار، امکان ساخت و اضافه کردن سمبُلهای جدید نیز وجود دارد. برای این کار از مسیر زیر، یا از طریق منوی نوار ابزار بر روی آیکون کلیک مینماییم.

Utility  $\rightarrow$  Mastaer Data  $\rightarrow$  Symbol  $\rightarrow$  New

سپس مشاهده میشود که پنجرۀ جدیدی باز خواهد شد. در این پنجره باید مشخصات سمبُل مورد نظر را مطابق تصویر زیر وارد کرد.

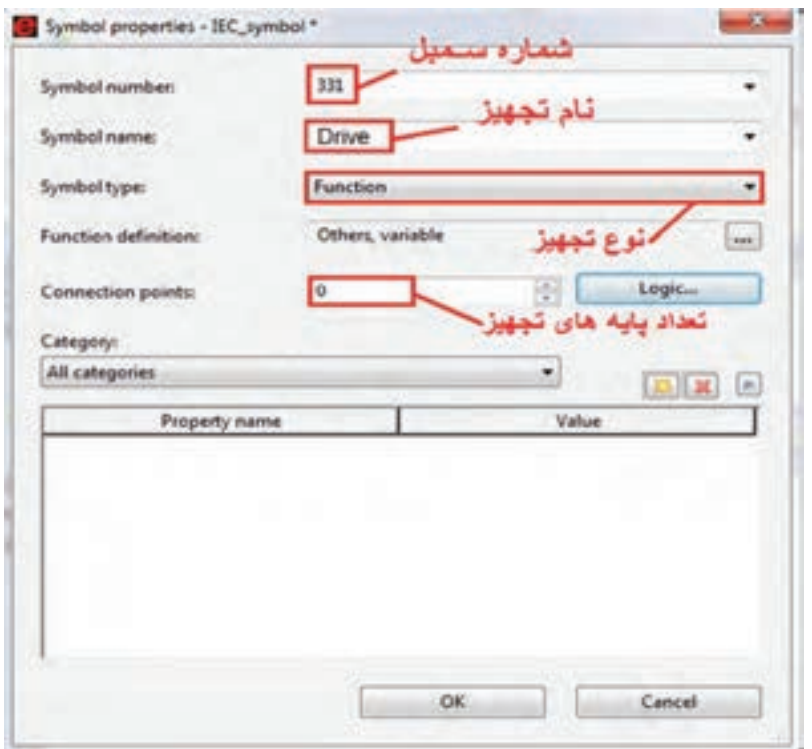

پس از وارد کردن مشخصات تجهیز مورد نظر، بر روی OK کلیک میکنیم تا صفحۀ اصلی جهت ساخت سمبُل باز شود. در پنجرهٔ باز شده، با استفاده از اِلمانهای گرافیکی، به ساخت سمبُل میپردازیم. پس از مشخص شدن پایههای ورودی و خروجی، با استفاده از نوار »Toolbars »و آیکونهای »Editor Symbol»، مطابق تصویر زیر و با توجه به جهت پایهها، آنها را جهت استفاده در برنامه، هوشمند و فعال خواهیم کرد.

A+ 84 84 84 F4 F4 S2 F4 S T4 3 5 4 5

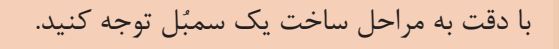

**فیلم**

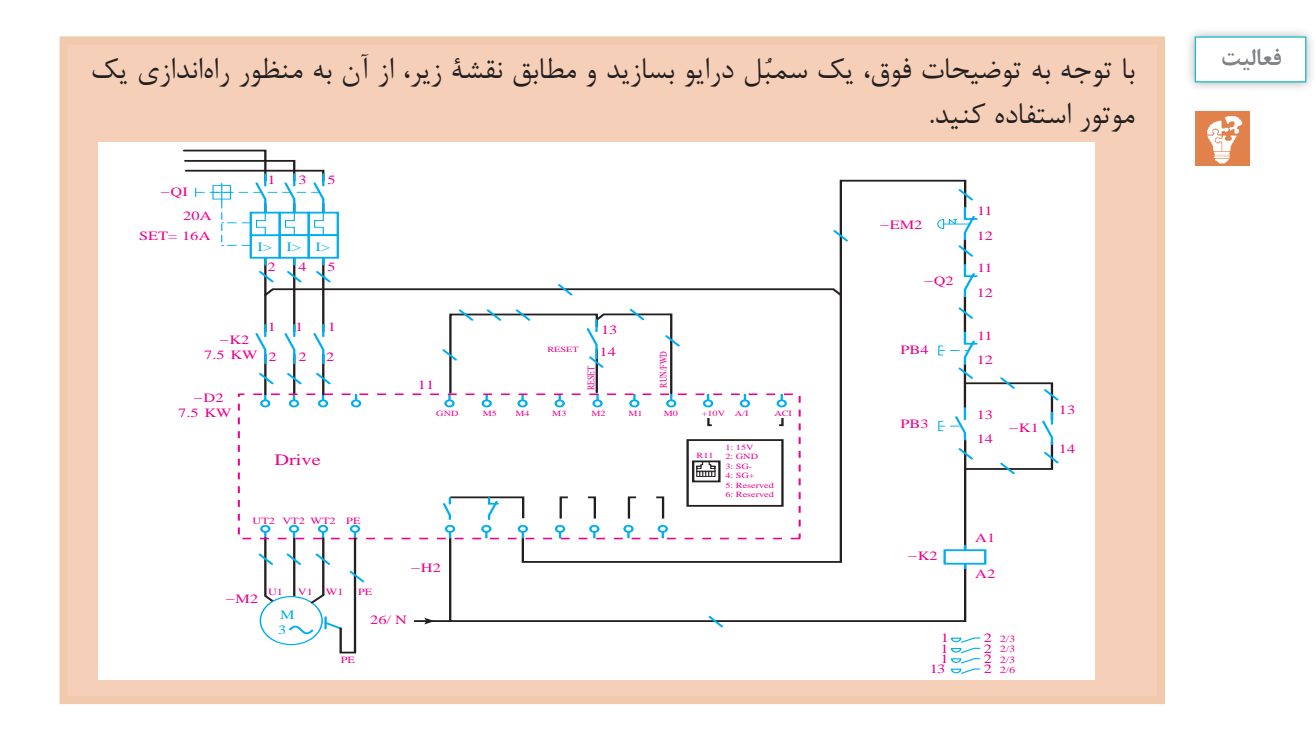

### **»PLC »در »ePLAN»**

استفادۀ گسترده از سیستمهای کنترل هوشمند در مراکز صنعتی و تابلوهای برق، نویسندگان برنامه ّاحی این سیستمها را در نرمافزار خود قرار دهند. عملکرد موفق نرمافزار »ePLAN »را بر آن داشت تا طر »ePLAN»، سازندگان مطرح و پیشرو از قبیل »SIEMENS، ABB، SCHEINDER »را بر آن داشت که اطالعات پایهای محصوالت خود را در این نرمافزار، منطبق و سازگار با ساختار آن و بهصورت »Macro»هایی آماده و قابل استفاده قرار دهند.

## **الف( وارد کردن »PLC»**

برای واردکردن »PLC »و تجهیزات مربوطۀ مورداستفاده، از مسیر »Macro Symbol → Insert( »یا کلیدهای ترکیبی Ctrl + Insert) پنجرۀ «Select Macro» را باز و »Macro»ی دلخواه را انتخاب میکنیم. در صورت نبودن »Macro»ی مورد نظر، مانند تجهیزات برند »Delta » الزم است از منوی »Insert »مطابق شکل زیر، »PLC » و تجهیزات مربوطه را در نقشهها وارد کنیم. هر کدام از تجهیزات سیستم »PLC »باید در یک باکس قرار گیرد. لذا ابتدا با کلیک بر روی آیکون یک باکس ترسیم می کنیم و سپس تنظیمات باکس را انجام می دهیم.

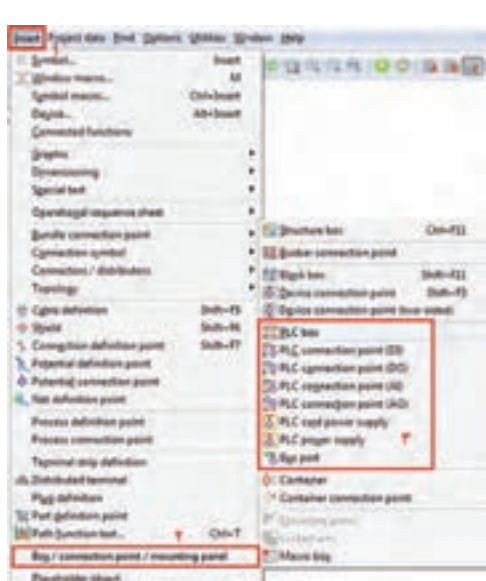

با توجه به پودمان سوم، هر سیستم کنترل »PLC »دارای تجهیزاتی است، که در ادامه، مراحل ترسیم آنها را بررسی مینماییم.

**ب( ترسیم منبع تغذیه** پس از ایجاد یک باکس، از طریق «PLC power supply» ترمینالهای مورد نظر را اضافه میکنیم و تنظیمات مربوطه را انجام میدهیم.

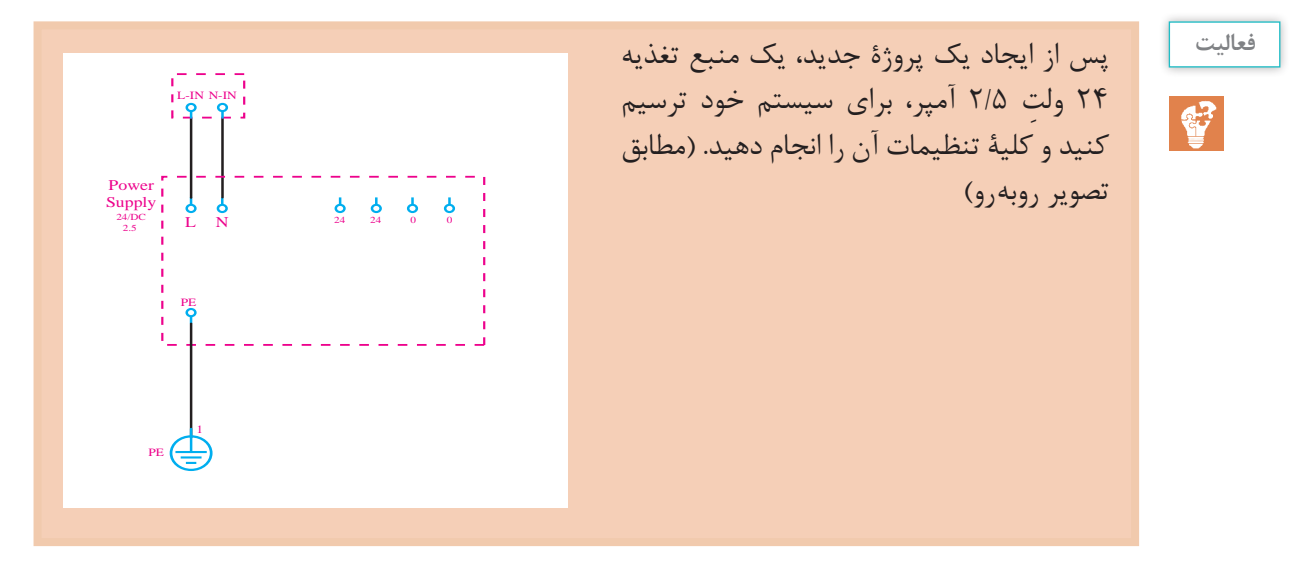

**ج( ترسیم مانیتورینگ )HMI)**

سیستم مانیتورینگ در نقشهکشی فقط بهصورت یک باکس است که نوع درگاه ارتباط با »PLC »یا تجهیزات دیگر و همچنین ترمینالهای تغذیۀ «HMI» را نشان می دهد.

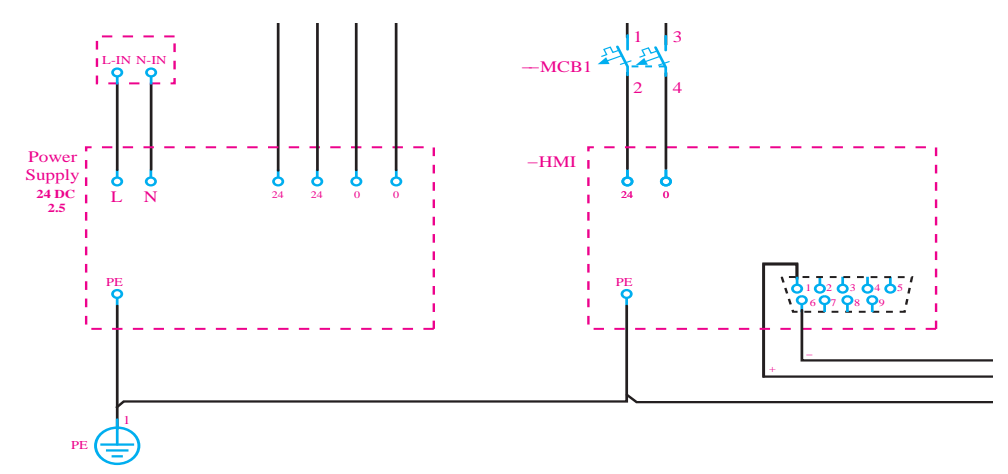

**د( ترسیم »CPU»** مشابه منبع تغذیه و »HMI »یک باکس برای »CPU »وارد میکنیم و تغذیه و درگاههای ارتباطی آن را با سایر تجهیزات نشان میدهیم.

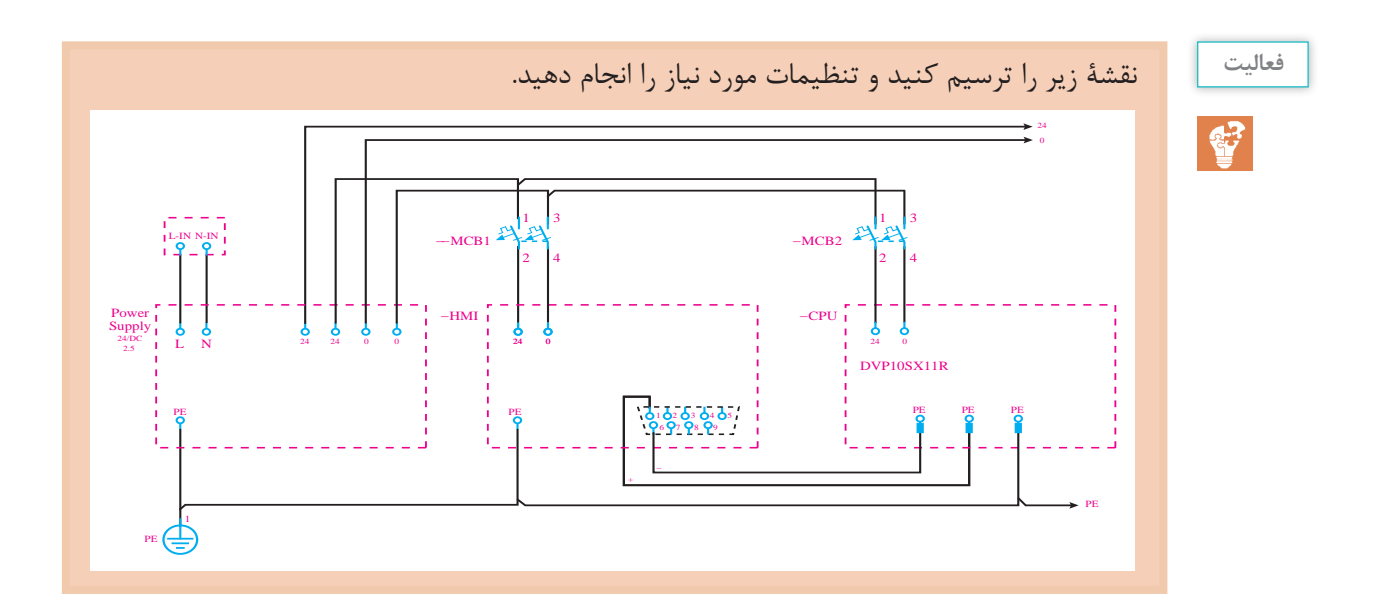

در تصویر فوق دلیل استفاده از »Point Interuption»های ،24 0 و PE چیست؟

**هـ( ترسیم کارتهای ورودی/خروجی** با توجه به مطالب مطرح شده در پودمان سوم، سیگنالها دو دستهاند: دیجیتال )ورودی ـ خروجی( آنالوگ )ورودی ـ خروجی( این سیگنالها در »ePLAN »با استفاده از چهارآیکون در نقشهها وارد میشوند. قبل از واردکردن سیگنالهای ورودی و خروجی، ابتدا نقشۀ مدار راهانداز موتور را بررسی میکنیم و مطابق تصویر مقابل، با ایجاد تغییراتی در مدار فرمان آن، امکان راهاندازی موتور از طریق سیستم »PLC »را برقرار خواهیم کرد. برای این کار با قرار دادن یک سلکتور سوئیچ در مدار فرمان، کنترل موتور را بین دو حالت »Manual »و »PLC »تغییر میدهیم. در »ePLAN »میتوان به تعداد نامحدود از یک تجهیز در نقشهها استفاده کرد و با استفاده از »reference  ـ Cross » جانمایی آنها را در صفحات مختلف پیدا کرد. با توجه به اینکه »CPU »در این پروژه کامپکت و از برند دلتاست، لذا برای نشان دادن سیگنالهای ورودی و خروجی باید مجددا »BOX PLC »را با نام »CPU »در صفحۀ شماتیک وارد کرد.

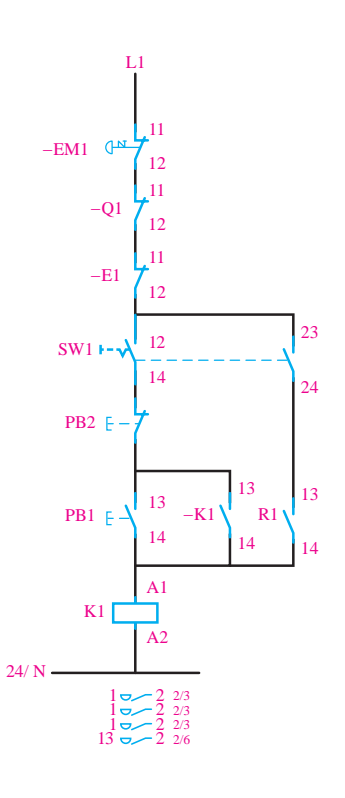

**بحث**

53

بنابراین ابتدا یک باکس در نقشه ایجاد می کنیم و با استفاده از آیکون مربوط به ترمینال های ورودی دیجیتال ، <mark>ک</mark>ل ، چهار عدد ترمینال دیجیتال در این باکس قرار میدهیم. مطابق تصویر زیر سیگنالهای ورودی را به سیستم کنترل معرفی میکنیم.

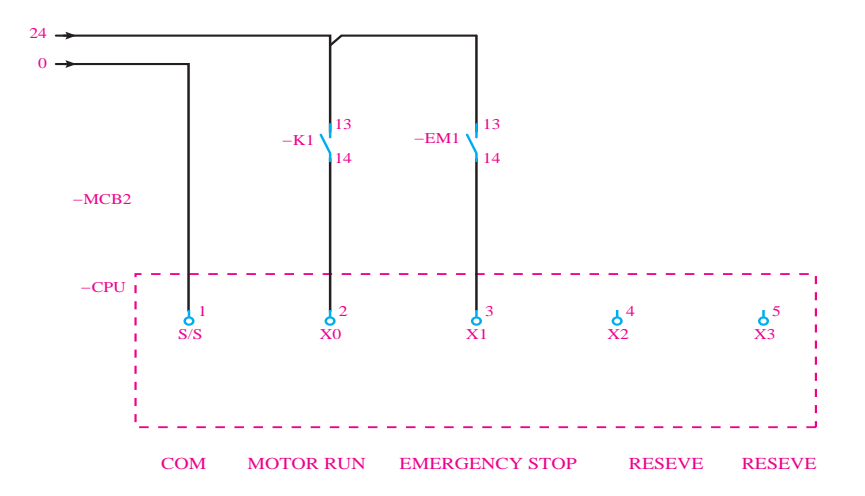

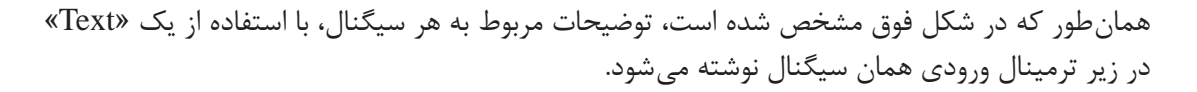

برای وارد کردن تیغههای کمکی حالت باز یا بسته، با فشار دادن کلید »Insert »و از مسیر **بدانید** «IEC\_Symbol / Electrical Engineering / Coil\_Contact ...»  $\frac{\bullet \bullet}{\bullet \bullet}$ اقدام کنید. همچنین تنظیمات مربوط به تمام اِلمانهای وارد شده را در پنجرهای که پس از رها کردن هر اِلمان در صفحۀ نمایش یا با دبل کلیک بر روی آن اِلمان باز خواهد شد، انجام دهید. همچنین »reference  ـ Cross »ذکر شده در کنار اِلمانها بیانگر این است که این اِلمان در جای دیگری از نقشهها هم به کار رفته است.

**فعا لیت**

43

مدار فرمان کنترل دو موتور بهصورت مجزا از هم را بهصورت دستی و کنترل با »PLC »ترسیم کنید. سپس ورودیهای دیجیتال مورد نیاز »PLC »را ترسیم نمایید.

ترمینالهای خروجی را در باکس قبل اضافه میکنیم. بر اساس نقشههای مدار فرمان و مدار قدرت شکل قبل، یک سیگنال خروجی جهت راهاندازی نیاز داریم. خروجی دوم را هم با یک المپ سیگنال )جهت نشان دادن وضعیت کارکرد موتور( نشان خواهیم داد. با توجه به اینکه »PLC »کامپکت است، باید ترمینالهای ورودی در شکل زیر نشان داده شود.

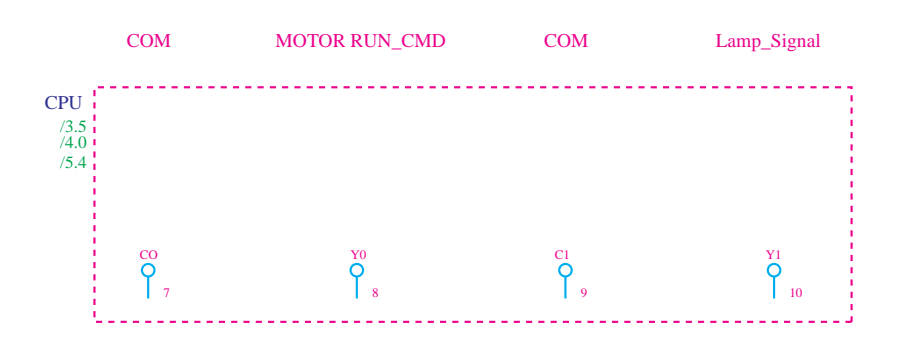

اکنون برای اتصال ترمینالهای خروجی »PLC »به رله و المپ سیگنال از مسیر زیر، یک بوبین برای رله در نقشه وارد میکنیم و تنظیمات مورد نیاز را مطابق مراحل زیر انجام میدهیم. «Inser  $\rightarrow$  IEC\_Symbol  $\rightarrow$  Coil»

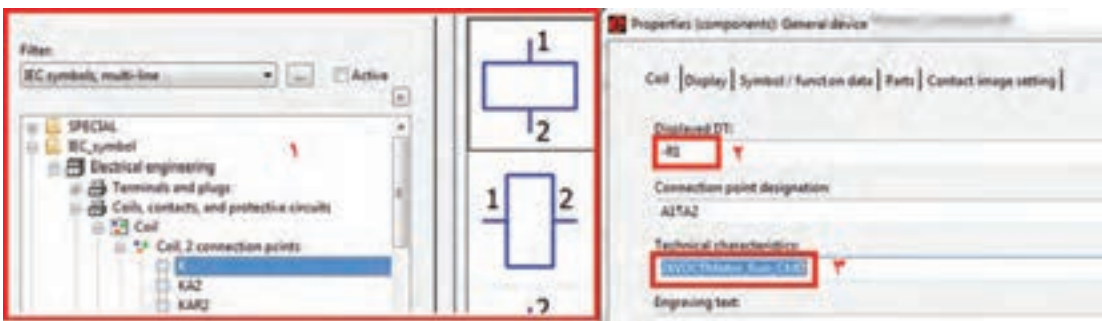

چراغ سیگنال را هم در زیر ورودی دوم قرار میدهیم و نقشه را مطابق شکل زیر ترسیم میکنیم. با توجه به اینکه »PLC »کامپکت است، باید ترمینالهای ورودی در شکل زیر نشان داده شود.

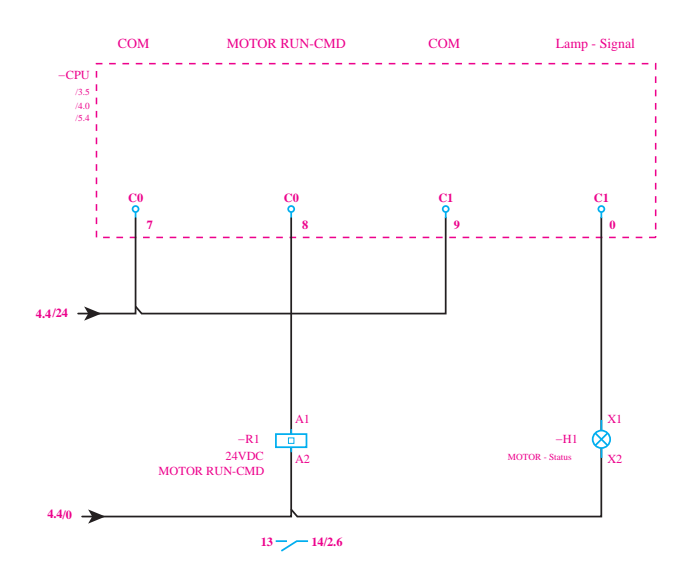

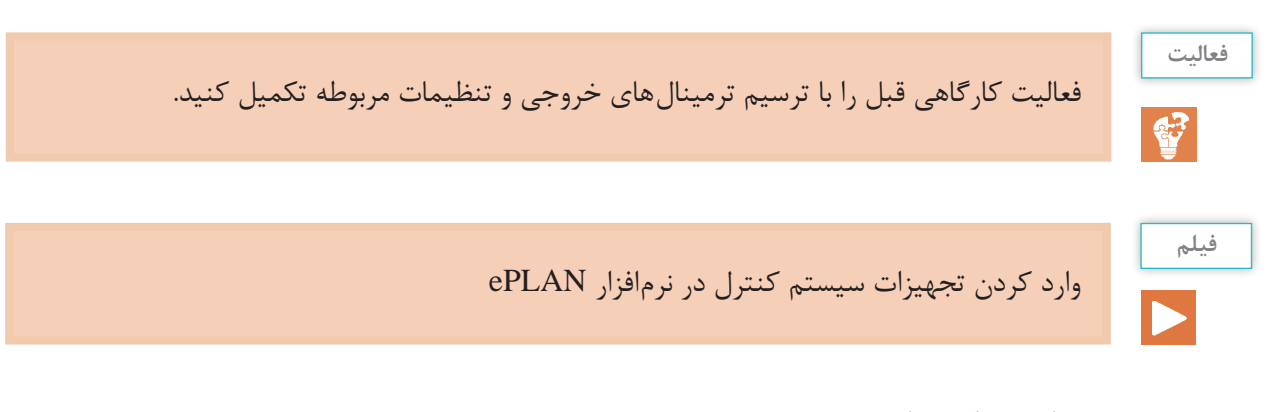

### **و( ساخت ماکروها**

درصورتیکه »PLC»های مورد نظر دارای کتابخانههای آماده نباشند باید با استفاده از »BOX PLC »و نرمینالهای ورودی و خروجی، سیستم کنترل مورد نظر را طرّاحی کرد. در عین حال و با استفاده از منوی »Macroـ Create »میتوان کتابخانهای از »PLC»هایی که با روش دستی ساخته شدهاند تهیه کرد تا در طرّاحیهای بعدی بتوان بهراحتی از آنها استفاده نمود.

برای این کار، ابتدا باید مجموعهای از سمبلهایی که میخواهند در کنار هم نقش یک ماکرو را داشته باشند، توسط موس گرفته شود. سپس از منوی »Macro \_ Symbol \_ Create → Edit »یا با فشردن کلید میانبر B آنها به یک ماکرو تبدیل خواهند

**College as \*** Directory: Critices/Public/EPLAN/Data/Macros/Delta/DVP105X File name: DVP10SX-CPU-DE L. Variant: **Expresentation type:** Multi-line ٠ Variant A ٠  $\Box$ Descriptions 7 To page scale Number of pages:  $1$   $^{\circ}$ **OK** Cancel Egtras  $\rightarrow$ 

شد. برای مثال اگر بخواهیم مجموعۀ ورودیهای دیجیتال را به ماکرو تبدیل کنیم، ابتدا این مجموعه را انتخاب میکنیم و سپس کلید B را فشار میدهیم. پس از این مرحله پنجرهای به شکل روبهرو باز خواهد شد. در قسمت اوّل، محل ذخیرهٔ فایل و در قسمت دوم نام ماکرو را مینویسیم. برای فراخوانی و استفاده از ماکروهای ساخته شده از منوی »→ Insert Macro Symbol »یا از کلیدهای ترکیبی »Insert  +  Ctrl »استفاده مے کنیم.

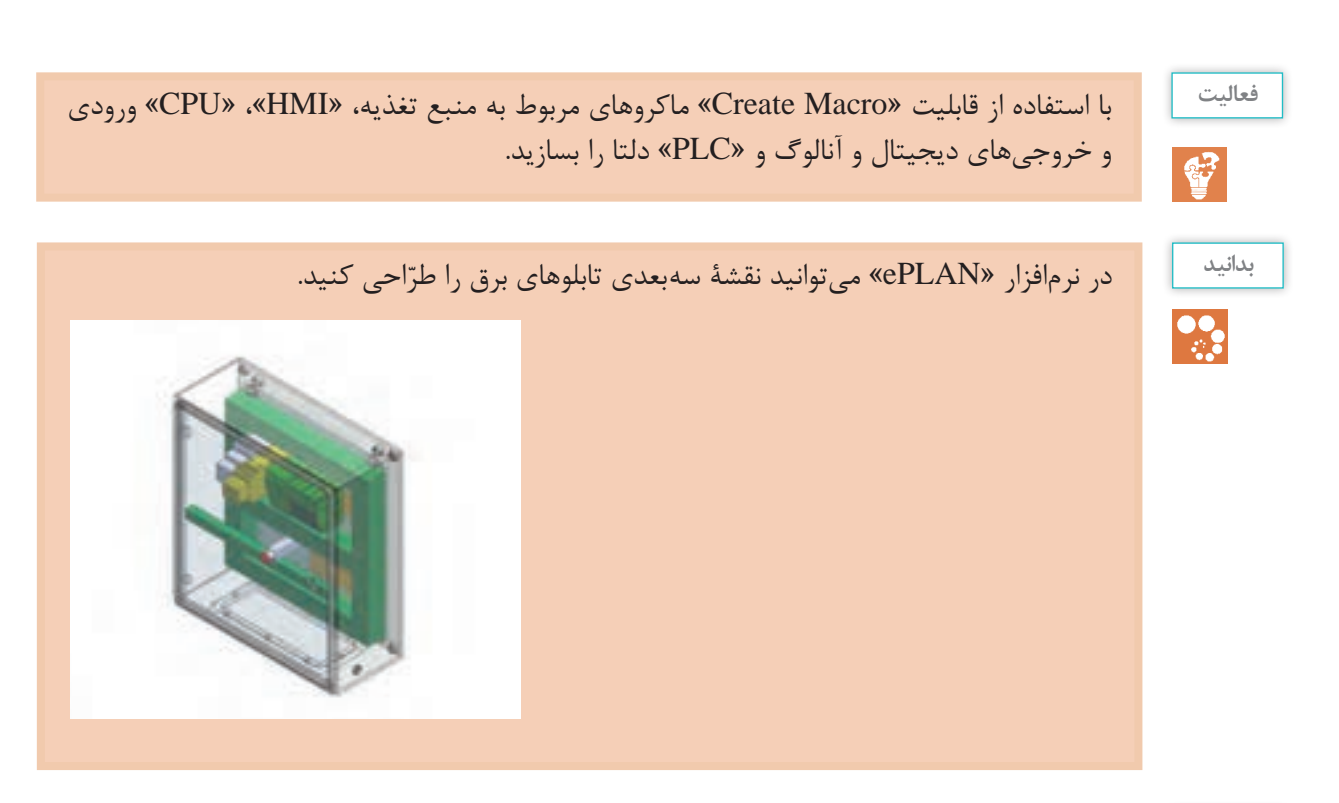

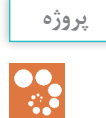

برنامۀ کنترل خط زیر را بنویسید. با توجه به مطالب ارائه شده در پنوماتیک از نظر انتخاب، لیست شیرها و جک\$ا را بررسی کنید و سیستم کنترل مربوط را برای یک ایستگاه یا دو ایستگاه طرّاحی کنید.

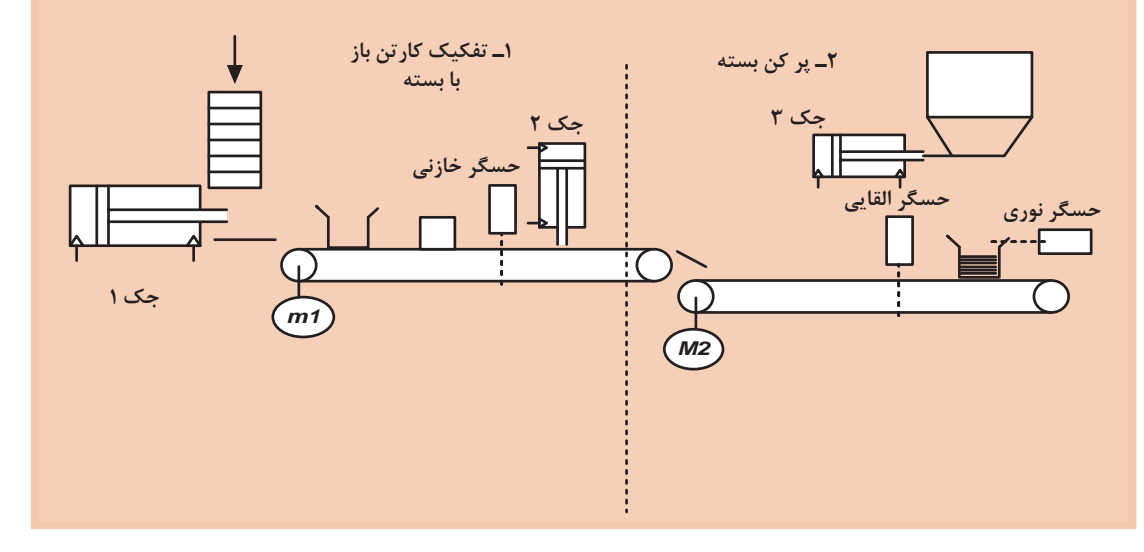

الزم به ذکر است موتور 1 باید قابلیت کنترل دور داشته باشد.

**ارزشیابیپایان شایستگی شرح کار** تعیین تعداد O/I ، سیم کشی و اجرای کامل پروسه و برنامه ریزی کنترل فرایند، با رعایت کامل نکات ایمنی و همراه با راه اندازی نهایی پروسه **استاندارد عملکرد:** استاندارد عملکرد: پس از اتمام واحد یادگیری و کسب شایستگی در نرمافزار »ePLAN»، هنرجویان قادر خواهند بود تا نقشههای مربوط به تابلوی برق و سیستم کنترل یک پروسه صنعتی را بکشند. **شاخصها:** ساخت یک پروژه جدید، رسم دیاگرام تکخطی، نوشتن الجیک کنترلی مدار فرمان، کشیدن نقشههای گسترده، استفاده از شمارهگذاری اتوماتیک، گرفتن گزارشهای خروجی مورد نیاز **شرایط انجام دادن کار و ابزار و تجهیزات: الف( شرایط** 20° 1ـ اجرا در سایت رایانه 2ـ نور یکنواخت با شدت 450 لوکس 3ـ تهویۀ استاندارد و دمای 3 ± C 4ـ ابزار آالت و تجهیزات استاندارد و آماده به کار 5 ـ وسایل ایمنی استاندارد 6 ـ زمان 180 دقیقه **ب( ابزار و تجهیزات** 1ـ رایانه دارای نرمافزار »ePLAN »2ـ چاپگر 3ـ میز کار **معیار شایستگی: ردیف مرحلۀ کار حداقل نمرۀ قبولی از 3 نمرۀ هنرجو** 1 انجام تنظیمات مربوط به تجهیزات 1 **رسم دیاگرام تکخطی رسم مدار فرمان گرفتن گزارشهای CableList و PartList ذخیرهسازی نقشهها بهصورت فایل الکترونیک انجام دادن محاسبات مورد نیاز رسم دیاگرام سه خطی مدار فرضی**

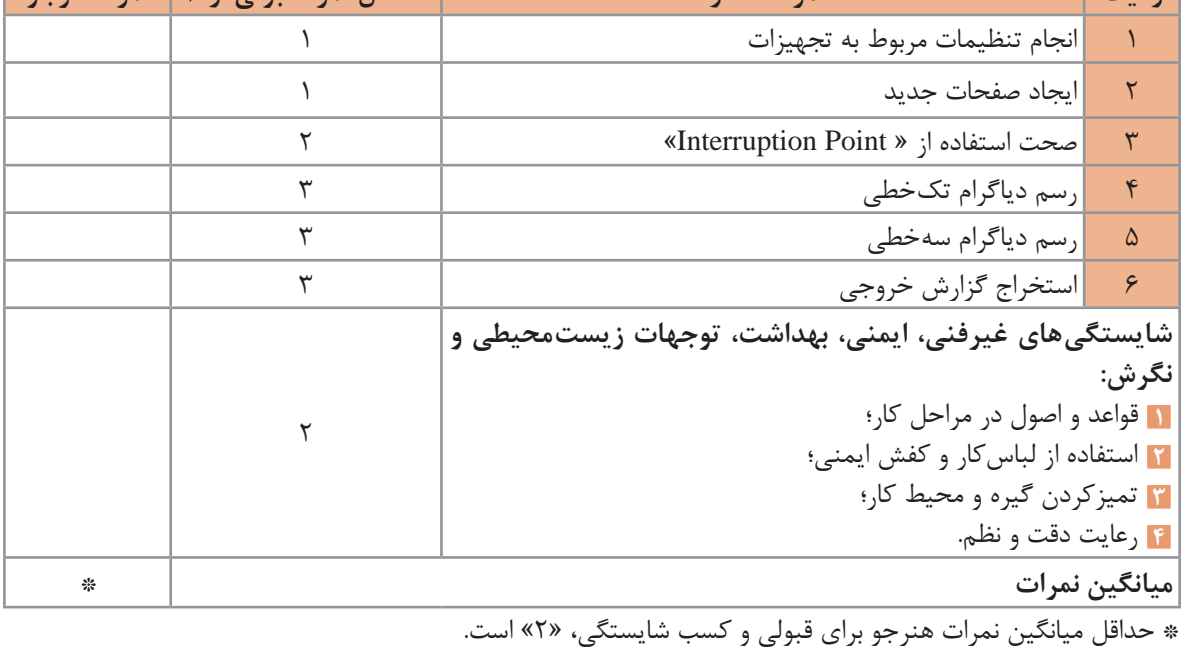

سنر آموزان محترم، سنر <sub>ت</sub>حویان عزیز و اولیای آنان می توانندنظر پای اصلاحی خود را دربارهٔ مطالب این ک<sup>ن</sup>اب ازطریق نامهه به نشانی تهران – صندوق پتی ۴۸۷۴ / ۱۵۸۷۵ – کروه دری مربوط و یا پیام کار tvoccd@roshd.ir ارسال غایند. www.tvoccd.oerp.ir : ٥ قب كاه: دفتر ثالیف کیاب یای دری فنی وحرفهای و کار دانش

سازمان پژوهش و برنامهریزی آموزشی جهت ایفای نقش خطیر خود در اجرای سند تحول بنیادین در آموزش و پرورش و برنامه درسی ملی جمهوری اسالمی ایران، مشارکت معلمان را به عنوان یک سیاست اجرایی مهم دنبال میکند. برای تحقق این امر در اقدامی نوآورانه سامانه تعاملی برخط اعتبارسنجی کتابهای درسی راهاندازی شد تا با دریافت نظرات معلمان دربارۀ کتابهای درسی نونگاشت، کتابهای درسی را در اولین سال چاپ، با کمترین اشکال به دانشآموزان و معلمان ارجمند تقدیم نماید. در انجام مطلوب این فرایند، همکاران گروه تحلیل محتوای آموزشی و پرورشی استانها، گروههای آموزشی و دبیرخانۀ راهبری دروس نقش سازندهای را بر عهده داشتند. ضمن ارج نهادن به تالش تمامی این همکاران، اسامی هنرآموزان و خبرگان بازار کار که تالش مضاعفی را در این زمینه داشته و با ارائۀ نظرات خود سازمان را در بهبود محتوای این کتاب یاری کردهاند به شرح زیر اعالم میشود.

**اصفهان:** احسان رفعتی، علی ایمانیان نجفآبادی، رضا حیدرپور بارده، مجتبی آقاجانی، عباس منظری، محمدمهدی علیبابا، فرزاد اعظم، مهدی کاظمی، سعید هادی، محمد ابراهیمی، محمدرضا پایا، سید اکبر زهرایی، سید فرهاد مدرسی، سید رحیم زرافشان، علیرضا نباتی

**قزوین:** گلدوست لیاولی، مهدی ناصرلویی، محمدرضا آقایی، محمدجواد حسنا، فرهاد مشاطزادگان **مرکزی:** حمید شفیعنیا، علی پورشجاع، حامد کوچکی، ابوالفضل حسنی

> **خوزستان:** آرش قنواتی، بهزاد بهزادی مقدم، امین نقاش، امین برمال **تهران:** یاسر پازوکی، محمدحسن خاجی، محمد چشفر، مهدی اسماعیلی

**تبریز:** یونس غفارزاده خسروشاهی، عباس رسولی، محمد شعوری میالنی، اسماعیل مصطفیزاده، ابراهیم شایانفر

**قم:** محمد قاسمی ورزنه، مسعود محمدی، محمد علیمرادی، کاظم بهرامی

**خبرگان فنی:** رسول سپهرآذر، مجتبی یعقوبلو، محمدرضا جلوخانی نیارکی، میالد خدابنده، مرتضی زارعی، مرتضی قدمی، مهرداد دقاق، محمدرضا راد، عبدالرضا سامع، محمد ارشدی، ابوالفضل طالبیان، نوید خوش خو